# $\frac{d\ln\ln}{d\log\log n}$

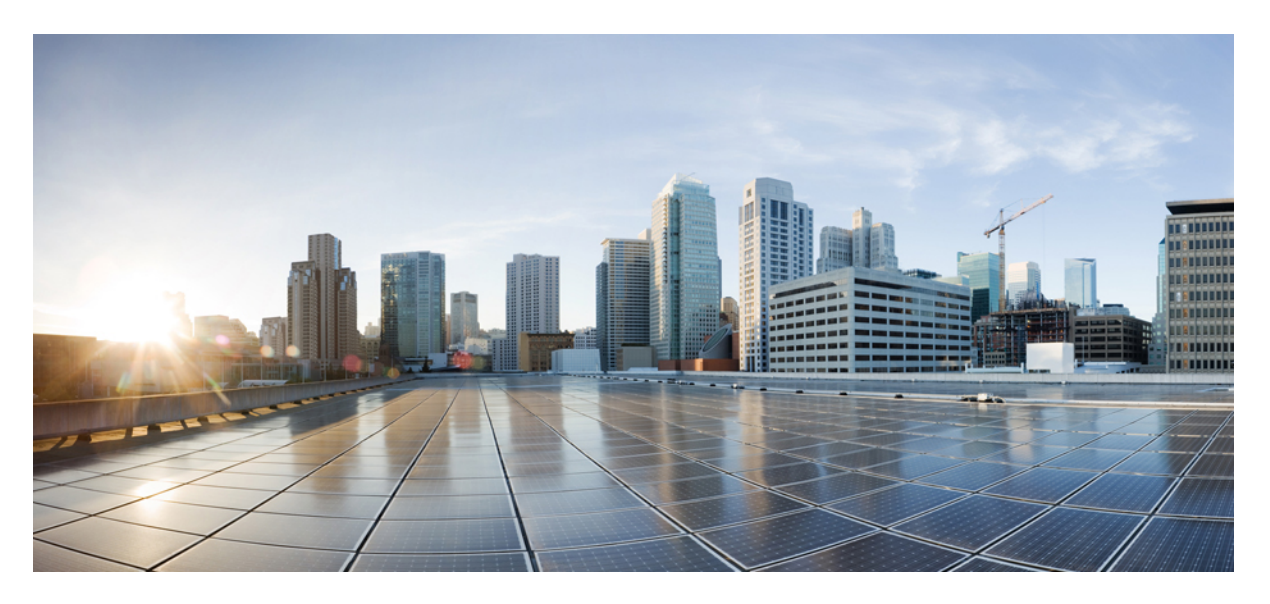

### **Cisco Finesse Installation and Upgrade Guide, Release 12.0(1)**

**First Published:** 2019-01-11

### **Americas Headquarters**

Cisco Systems, Inc. 170 West Tasman Drive San Jose, CA 95134-1706 USA http://www.cisco.com Tel: 408 526-4000 800 553-NETS (6387) Fax: 408 527-0883

THE SPECIFICATIONS AND INFORMATION REGARDING THE PRODUCTS IN THIS MANUAL ARE SUBJECT TO CHANGE WITHOUT NOTICE. ALL STATEMENTS, INFORMATION, AND RECOMMENDATIONS IN THIS MANUAL ARE BELIEVED TO BE ACCURATE BUT ARE PRESENTED WITHOUT WARRANTY OF ANY KIND, EXPRESS OR IMPLIED. USERS MUST TAKE FULL RESPONSIBILITY FOR THEIR APPLICATION OF ANY PRODUCTS.

THE SOFTWARE LICENSE AND LIMITED WARRANTY FOR THE ACCOMPANYING PRODUCT ARE SET FORTH IN THE INFORMATION PACKET THAT SHIPPED WITH THE PRODUCT AND ARE INCORPORATED HEREIN BY THIS REFERENCE. IF YOU ARE UNABLE TO LOCATE THE SOFTWARE LICENSE OR LIMITED WARRANTY, CONTACT YOUR CISCO REPRESENTATIVE FOR A COPY.

The Cisco implementation of TCP header compression is an adaptation of a program developed by the University of California, Berkeley (UCB) as part of UCB's public domain version of the UNIX operating system. All rights reserved. Copyright © 1981, Regents of the University of California.

NOTWITHSTANDING ANY OTHER WARRANTY HEREIN, ALL DOCUMENT FILES AND SOFTWARE OF THESE SUPPLIERS ARE PROVIDED "AS IS" WITH ALL FAULTS. CISCO AND THE ABOVE-NAMED SUPPLIERS DISCLAIM ALL WARRANTIES, EXPRESSED OR IMPLIED, INCLUDING, WITHOUT LIMITATION, THOSE OF MERCHANTABILITY, FITNESS FOR A PARTICULAR PURPOSE AND NONINFRINGEMENT OR ARISING FROM A COURSE OF DEALING, USAGE, OR TRADE PRACTICE.

IN NO EVENT SHALL CISCO OR ITS SUPPLIERS BE LIABLE FOR ANY INDIRECT, SPECIAL, CONSEQUENTIAL, OR INCIDENTAL DAMAGES, INCLUDING, WITHOUT LIMITATION, LOST PROFITS OR LOSS OR DAMAGE TO DATA ARISING OUT OF THE USE OR INABILITY TO USE THIS MANUAL, EVEN IF CISCO OR ITS SUPPLIERS HAVE BEEN ADVISED OF THE POSSIBILITY OF SUCH DAMAGES.

Any Internet Protocol (IP) addresses and phone numbers used in this document are not intended to be actual addresses and phone numbers. Any examples, command display output, network topology diagrams, and other figures included in the document are shown for illustrative purposes only. Any use of actual IP addresses or phone numbers in illustrative content is unintentional and coincidental.

All printed copies and duplicate soft copies of this document are considered uncontrolled. See the current online version for the latest version.

Cisco has more than 200 offices worldwide. Addresses and phone numbers are listed on the Cisco website at www.cisco.com/go/offices.

The documentation set for this product strives to use bias-free language. For purposes of this documentation set, bias-free is defined as language that does not imply discrimination based on age, disability, gender, racial identity, ethnic identity, sexual orientation, socioeconomic status, and intersectionality. Exceptions may be present in the documentation due to language that is hardcoded in the user interfaces of the product software, language used based on standards documentation, or language that is used by a referenced third-party product.

Cisco and the Cisco logo are trademarks or registered trademarks of Cisco and/or its affiliates in the U.S. and other countries. To view a list of Cisco trademarks, go to this URL: <https://www.cisco.com/c/en/us/about/legal/trademarks.html>. Third-party trademarks mentioned are the property of their respective owners. The use of the word partner does not imply a partnership relationship between Cisco and any other company. (1721R)

© 2010–2019 Cisco Systems, Inc. All rights reserved.

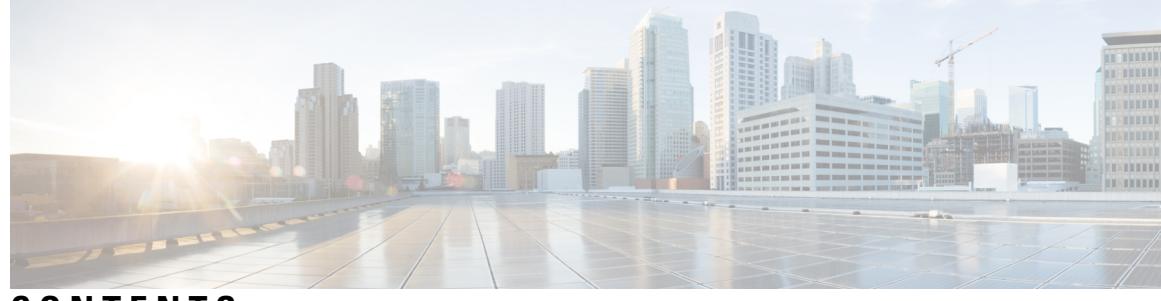

### **CONTENTS**

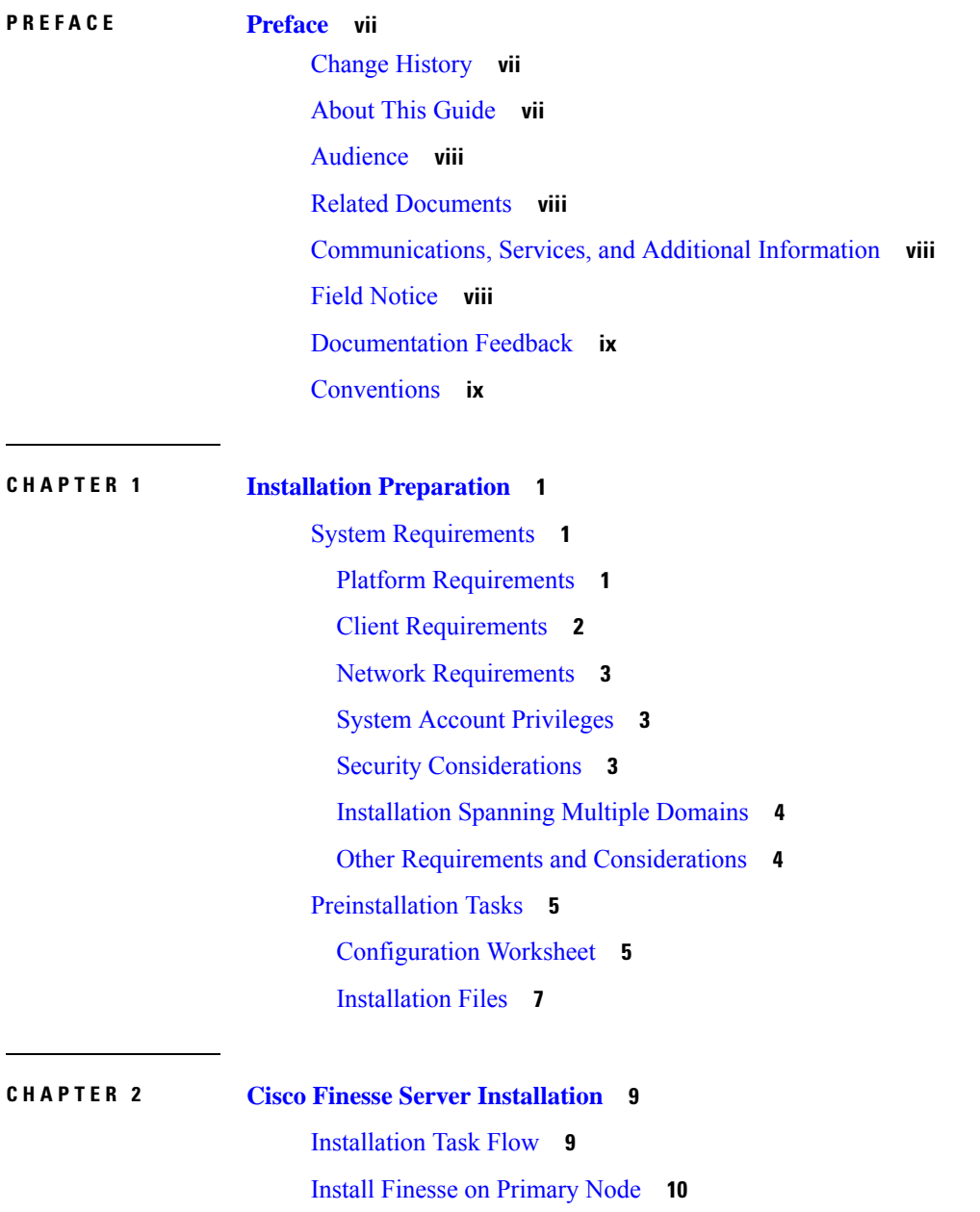

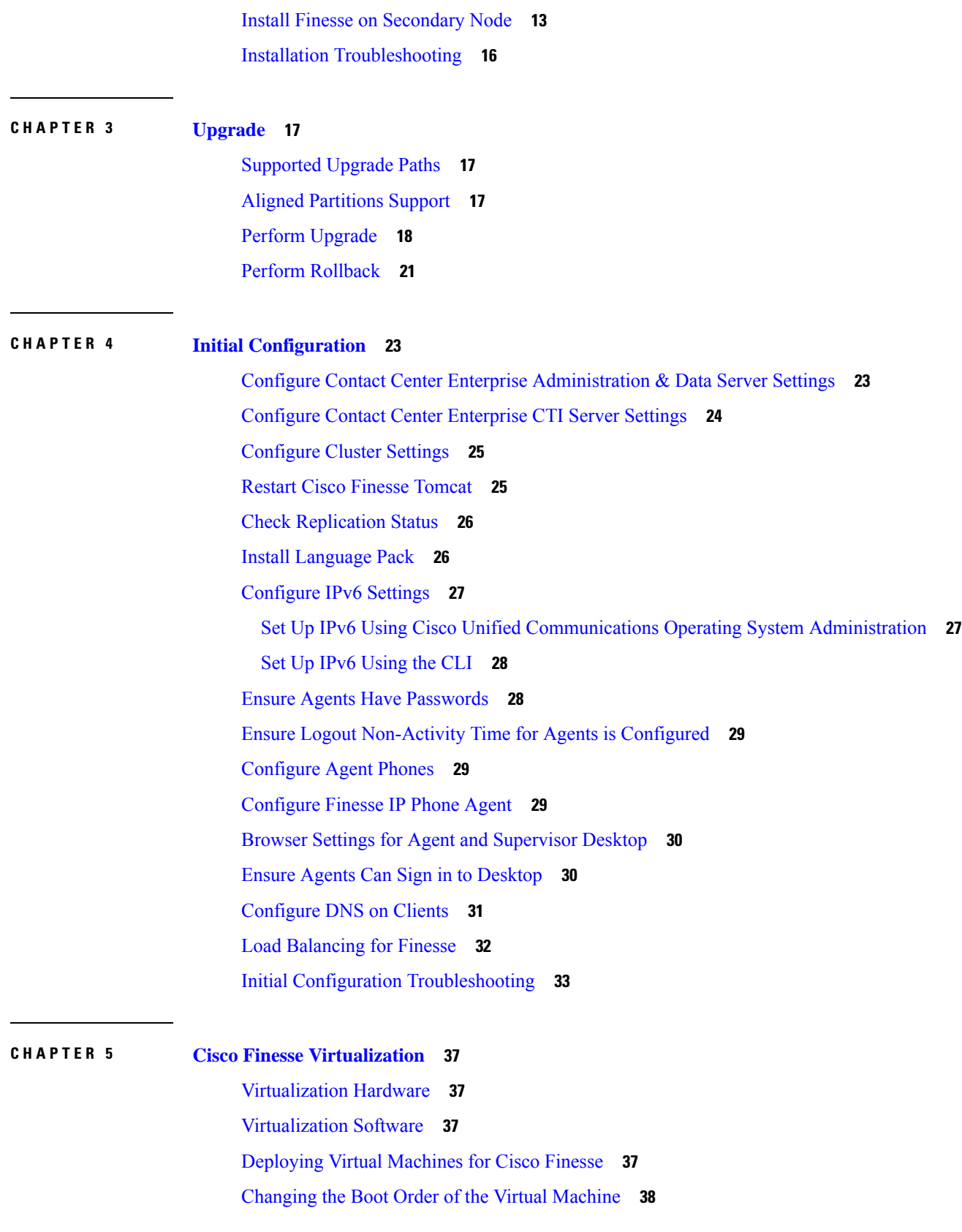

Г

I

**APPENDIX A [Network](#page-50-0) and System Services Used for Cisco Finesse 41**

 $\blacksquare$ 

I

#### **Contents**

Г

I

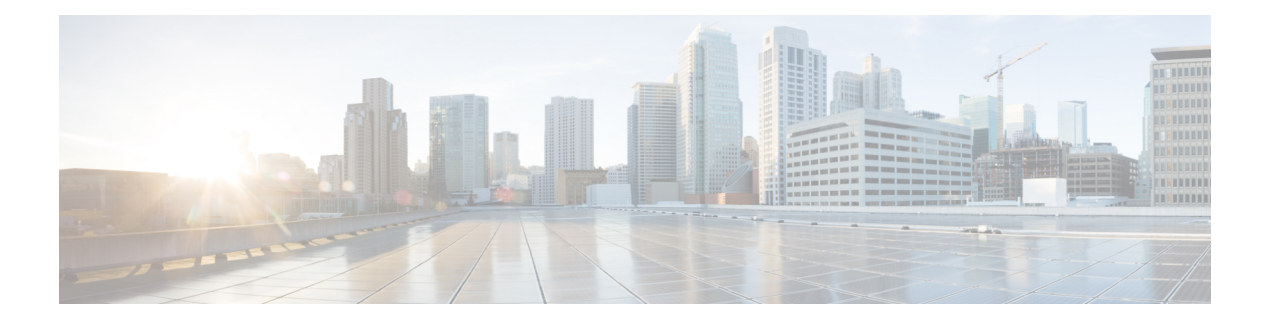

## <span id="page-6-0"></span>**Preface**

This guide explains how to install Cisco Finesse and how to perform initial configuration tasks so that agents can sign in to the Finesse desktop.

- Change [History,](#page-6-1) on page vii
- About This [Guide,](#page-6-2) on page vii
- [Audience,](#page-7-0) on page viii
- Related [Documents,](#page-7-1) on page viii
- [Communications,](#page-7-2) Services, and Additional Information, on page viii
- Field [Notice,](#page-7-3) on page viii
- [Documentation](#page-8-0) Feedback, on page ix
- [Conventions,](#page-8-1) on page ix

### <span id="page-6-1"></span>**Change History**

The following table lists changes made to this guide for Cisco Finesse 12.0(1) release version:

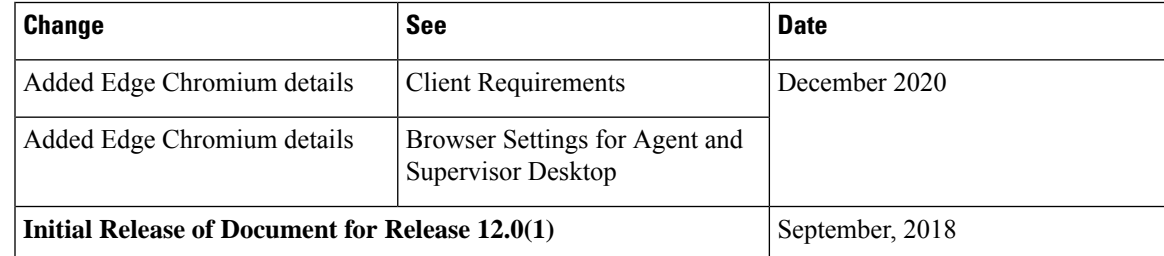

## <span id="page-6-2"></span>**About This Guide**

The *Cisco Finesse Installation and Upgrade Guide* describes how to install Finesse, upgrade Finesse, and perform initial configuration.

### <span id="page-7-0"></span>**Audience**

This guide is prepared for system engineers and administrators who are responsible for the installation and initial configuration of Cisco Finesse.

### <span id="page-7-1"></span>**Related Documents**

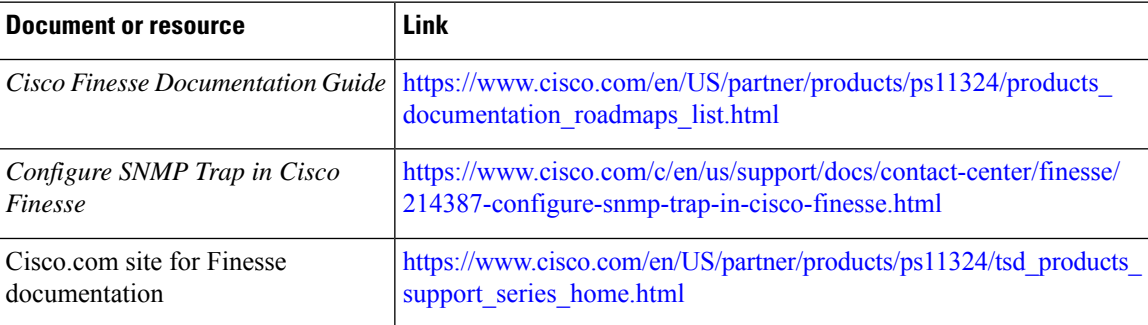

### <span id="page-7-2"></span>**Communications, Services, and Additional Information**

- To receive timely, relevant information from Cisco, sign up at Cisco Profile [Manager](https://www.cisco.com/offer/subscribe).
- To get the business impact you're looking for with the technologies that matter, visit Cisco [Services.](https://www.cisco.com/go/services)
- To submit a service request, visit Cisco [Support](https://www.cisco.com/c/en/us/support/index.html).
- To discover and browse secure, validated enterprise-class apps, products, solutions and services, visit Cisco [Marketplace.](https://www.cisco.com/go/marketplace/)
- To obtain general networking, training, and certification titles, visit [Cisco](http://www.ciscopress.com) Press.
- To find warranty information for a specific product or product family, access Cisco [Warranty](http://www.cisco-warrantyfinder.com) Finder.

#### **Cisco Bug Search Tool**

Cisco Bug [Search](https://www.cisco.com/c/en/us/support/web/tools/bst/bsthelp/index.html) Tool (BST) is a web-based tool that acts as a gateway to the Cisco bug tracking system that maintains a comprehensive list of defects and vulnerabilitiesin Cisco products and software. BST provides you with detailed defect information about your products and software.

### <span id="page-7-3"></span>**Field Notice**

Cisco publishes Field Notices to notify customers and partners about significant issues in Cisco products that typically require an upgrade, workaround, or other user action.For more information,see *Product Field Notice Summary* at [https://www.cisco.com/c/en/us/support/web/tsd-products-field-notice-summary.html.](https://www.cisco.com/c/en/us/support/web/tsd-products-field-notice-summary.html)

You can create custom subscriptions for Cisco products, series, or software to receive email alerts or consume RSS feeds when new announcements are released for the following notices:

- Cisco Security Advisories
- Field Notices
- End-of-Sale or Support Announcements
- Software Updates
- Updates to Known Bugs

For more information on creating custom subscriptions, see *My Notifications* at [https://cway.cisco.com/](https://cway.cisco.com/mynotifications) [mynotifications.](https://cway.cisco.com/mynotifications)

### <span id="page-8-0"></span>**Documentation Feedback**

To provide comments about this document, send an email message to the following address: [contactcenterproducts\\_docfeedback@cisco.com](mailto:contactcenterproducts_docfeedback@cisco.com)

We appreciate your comments.

### <span id="page-8-1"></span>**Conventions**

This document uses the following conventions:

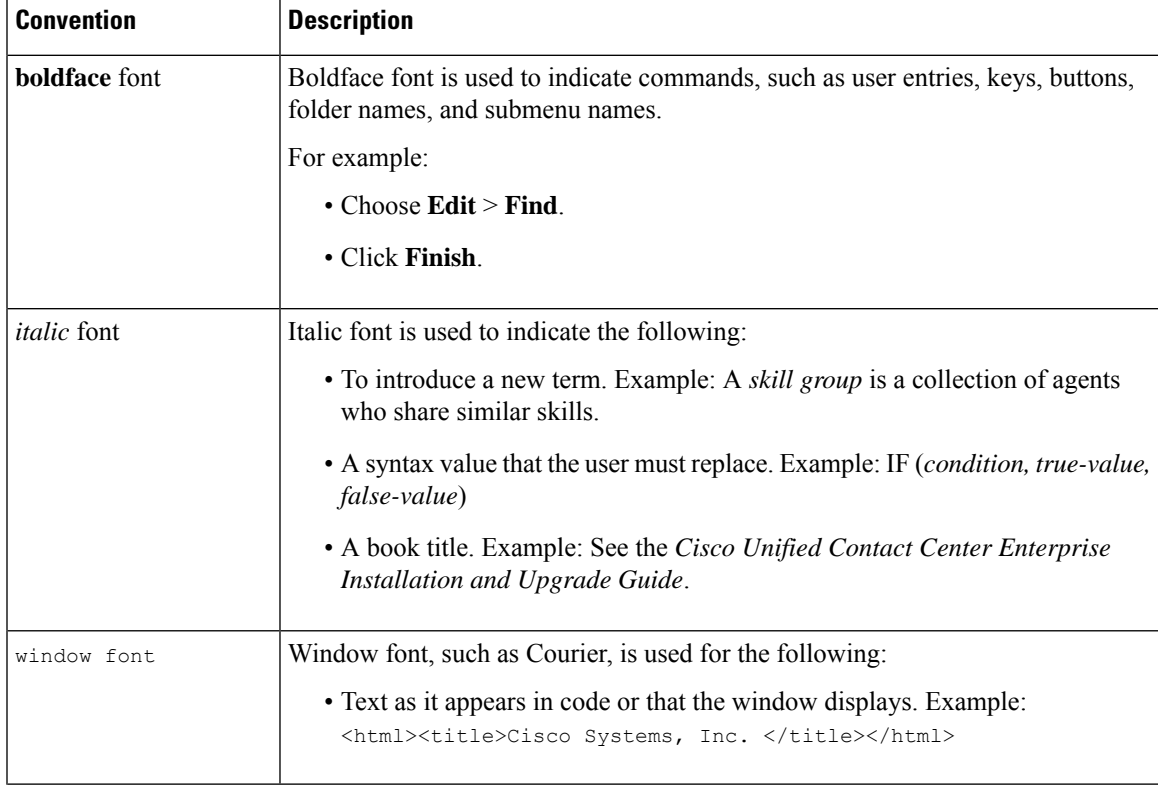

I

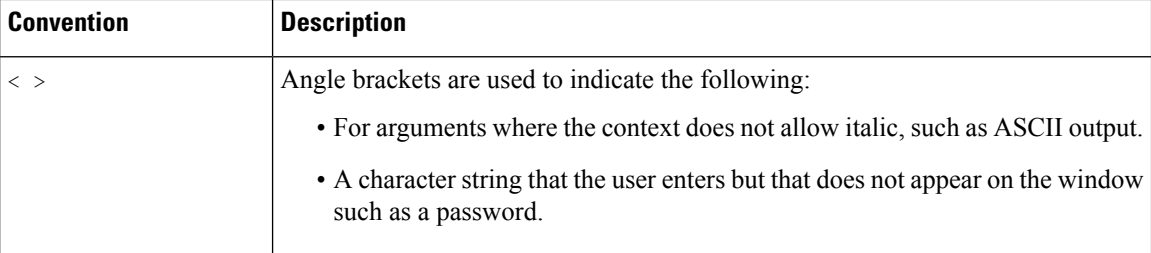

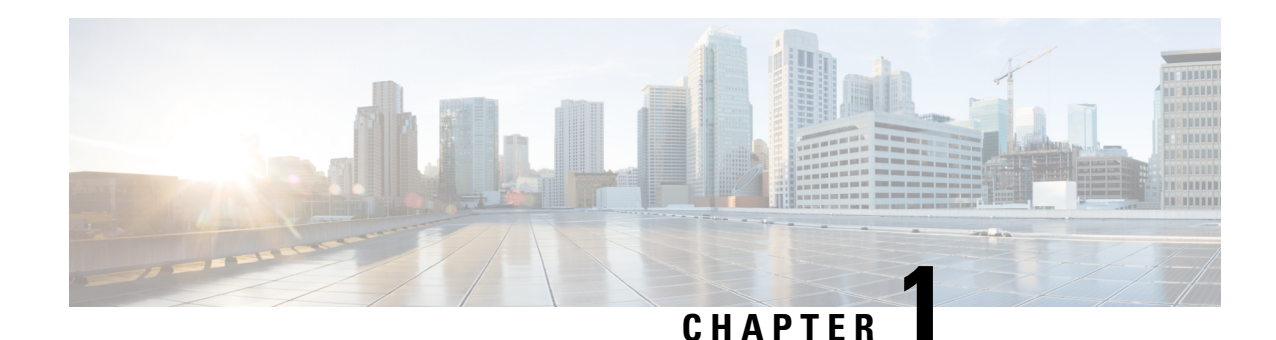

## <span id="page-10-0"></span>**Installation Preparation**

Cisco Finesse can be installed stand-alone in a deployment with Unified Contact Center Enterprise (Unified CCE) or coresident in a deployment with Unified Contact Center Express (Unified CCX).

This guide describes how to install a stand-alone Finesse for deployment with Unified CCE.

In a coresident deployment with Unified CCX, Finesse is installed when you run the installer for Unified CCX. For more information, see the Cisco Unified Contact Center Express [Installation](http://www.cisco.com/en/US/partner/products/sw/custcosw/ps1846/prod_installation_guides_list.html) and Upgrade Guide.

Cisco Finesse is installed on a virtual machine as a primary or secondary node. The installation screens refer to the primary node as the first node.

Finesse is installed on the Linux-based Unified Communications Operating System. This system is an appliance model or "closed box" developed by Cisco, which does not support navigation into or manipulation of the file system.

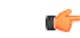

**Important**

This guide specifies all supported configurations for this release of Cisco Finesse. If a configuration is not stated, that configuration is not supported.

- System [Requirements,](#page-10-1) on page 1
- [Preinstallation](#page-14-0) Tasks, on page 5

### <span id="page-10-2"></span><span id="page-10-1"></span>**System Requirements**

This section provides a summary of the requirements for Cisco Finesse.

### **Platform Requirements**

All Cisco Finesse servers run on virtual machines (VM) by using the Unified Communications Operating System (Unified OS). For details about supported ESXI versions and VMware requirements, refer to [Virtualization](http://www.cisco.com/c/dam/en/us/td/docs/voice_ip_comm/uc_system/virtualization/virtualization-cisco-finesse.html) for Cisco Finesse.

### <span id="page-11-0"></span>**Client Requirements**

No Cisco Finesse software is installed on the clients. Agents and Supervisors use a web browser to access the Finesse desktop. Administrators use a web browser to access the Finesse administration console. The following table lists the supported operating systems and browsers for Cisco Finesse clients.

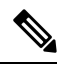

**Note**

When a new VM is deployed using Cisco provided OVA using thin-client vCenter 6.5, the **Checkandupgrade Tools during power cycling** setting is not enabled.

#### **Manually enable this setting to ensure that the performance levels are not affected.**

Cisco Finesse does not support the use of Compatibility View with Internet Explorer. If the user is on Compatibility View the following banner message is displayed on the Finesse Desktop login screen:

#### **The Cisco Finesse Desktop is not supported in compatibility mode. Contact your administrator to change the browser settings to non-compatibility mode and sign in again.**

If the user tries to change the compatibility mode after logging in to the Finesse Desktop, an error page is displayed and the user must sign in to the Finesse Desktop again.

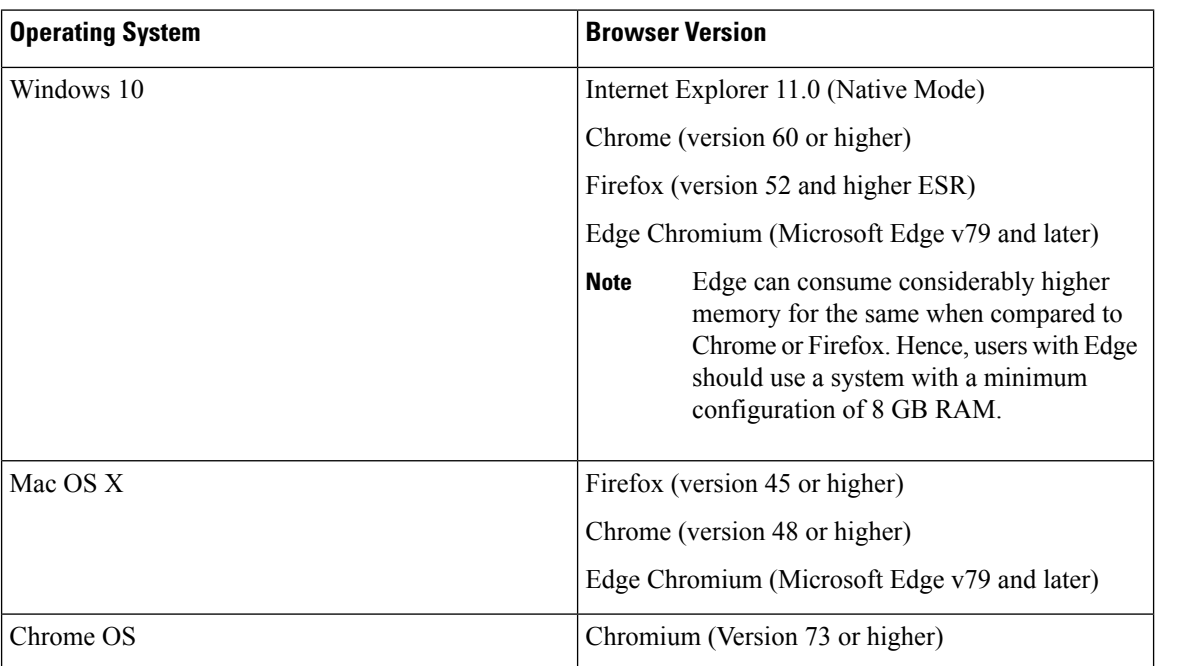

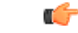

#### **Important**

Requirements, such as processor speed and RAM, for clients that access the Cisco Finesse desktop can vary. Desktops that receive events for more than one agent (such as a supervisor desktop running Team Performance and Queue Statistics gadgets or an agent desktop running Live Data reports that contain information about other agents or skill groups) require more processing power than desktops that receive events for a single agent.

Factors that determine how much power is required for the client include, but are not limited to, the following:

- Contact center traffic
- Additional integrated gadgets in the desktop (such as Live Data reports or third-party gadgets)
- Other applications that run on the client and share resources with the Cisco Finesse desktop

### <span id="page-12-0"></span>**Network Requirements**

For optimal Finesse performance, network characteristics should not exceed the following threshold:

• Latency: 80 ms (round-trip) between Finesse servers and 400 ms (round-trip) from Finesse client to Finesse server

For information about port usage, refer to the *Port Utilization Guide for Cisco Unified Contact Center Solutions* at [https://www.cisco.com/c/en/us/support/customer-collaboration/unified-contact-center-enterprise/](https://www.cisco.com/c/en/us/support/customer-collaboration/unified-contact-center-enterprise/products-installation-and-configuration-guides-list.html) [products-installation-and-configuration-guides-list.html.](https://www.cisco.com/c/en/us/support/customer-collaboration/unified-contact-center-enterprise/products-installation-and-configuration-guides-list.html)

For information about bandwidth requirements for Cisco Finesse, refer to the Cisco Finesse [Bandwidth](http://www.cisco.com/en/US/products/ps11324/prod_technical_reference_list.html) [Calculator.](http://www.cisco.com/en/US/products/ps11324/prod_technical_reference_list.html)

### <span id="page-12-1"></span>**System Account Privileges**

During the installation of Cisco Finesse, you must specify credentials for the following:

- **Administrator User account:** This account is used to access the CLI.
- **Application User account:** This account is used to access the Finesse administration console.
- **Database access security password:** This password is required if you replace or add a server in the future or if you want to replace the security password with a new one. Keep a record of this password.

The database security password and the passwords for the Administrator and Application User accounts must be at least six characters long. They can contain alphanumeric characters, hyphens, and underscores.

### <span id="page-12-2"></span>**Security Considerations**

From Cisco Finesse Release 12.0(1) onwards, Cross-Origin Resource Sharing (CORS) and Gadget Source Allowed List are available.

The Cisco Finesse administration console and agent desktop support both HTTP and secure HTTP (HTTPS). Administrators can run a CLI command to enable or disable Cisco Finesse HTTPS Redirect for the administration console and the desktop. When Cisco Finesse HTTPS Redirect is enabled, agents and supervisors who attempt to access the desktop through HTTP are redirected to HTTPS.

Cisco Finesse HTTPS Redirect is enabled by default. After you install Finesse, if you want to use HTTP, you must run the CLI command to disable Cisco Finesse HTTPS Redirect.

When you upgrade Finesse, the setting for Cisco Finesse HTTPS Redirect is maintained. If Cisco Finesse HTTPS Redirect is disabled on your system before you upgrade, it remains disabled after you upgrade.

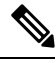

**Note** HTTPS is now supported for large deployments with more than 2000 users.

To eliminate browser security warnings each time you access the administration console or agent desktop through HTTPS, you can obtain and upload a CA certificate or you can use the self-signed certificate provided with Finesse.

This guide uses HTTP for all example URLs.

### <span id="page-13-0"></span>**Installation Spanning Multiple Domains**

You can install the Finesse nodes on separate domains as long as the following requirements are met:

- Each Finesse server can perform a DNS lookup of the other using the fully-qualified domain name (FQDN).
- All Finesse clients can perform DNS lookups of the Finesse servers using the FQDN.

### <span id="page-13-1"></span>**Other Requirements and Considerations**

- Cisco Unified Communications Manager version 12.5 or higher is required to use the Desktop Chat feature.
- You must have access to a Network Time Protocol (NTP) server.

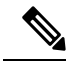

From Cisco Finesse Release 12.0(1) onwards, the default desktop notification connection type is WebSockets. **Note**

- You must have a valid hostname and domain.
- It is recommended that you choose the Cisco Finesse hostname, domain and IP address carefully because changing these configurations after installation requires other steps to be followed, such as: manual verification of certificate validity, cluster restart, invalidation of the existing backups, and running commands through the Command Line Interface (CLI).

After you install Cisco Finesse, you cannot change these values.

- You must have a preconfigured default router.
- You must have a preconfigured Domain Name Server (DNS) and have set up forward and reverse DNS.
- Cisco Finesse is supported on a Call Manager Peripheral Gateway (PG) and a Generic PG. Finesse does not support a System PG. On a System PG, assuming that a Voice Response Unit (VRU) is also set up for queuing, Finesse would receive queuing events meant for the VRU.
- The Cisco Finesse server uses Windows authentication to access the Administration & Data server database (AWDB). You can set the MSSQL server authentication mode to either Windows Authentication or Mixed.
- Cisco Finesse requires a domain user that is configured with login and read permissions to access the AWDB.
- The Cisco Finesse JDBC driver is configured to use NTLMv2. Therefore, Finesse can connect to the AWDB even if the AWDB is configured to use only NTLMv2.
- The port for the primary and backup Administration & Data Servers must be the same.
- To ensure secure communication between Finesse and CTI Server, enable the secure mode in the PG. Also, in the Cisco Finesse Administration Console, enable the option in the CTI Server Settings.
- If you plan to use Cisco Unified Customer Voice Portal (Unified CVP) for queuing, configure Unified CVP to support warm transfer and conference, as described in the section Using the Warm Transfer feature with SIP Calls in the Configuration and Administration Guide for Cisco Unified Customer Voice Portal and the section Network Transfer in the Cisco Unified Customer Voice Portal Solutions Reference Network Design.
- In Cisco Unified Communications Manager Administration, under Device > Phone, ensure that the Maximum Number of Calls is set to no more than 2 and Busy Trigger is set to 1.

### <span id="page-14-0"></span>**Preinstallation Tasks**

Before you can install Cisco Finesse, complete the following preinstallation tasks:

- Record your network and password information on the configuration worksheet.
- Obtain the installation files.

### <span id="page-14-1"></span>**Configuration Worksheet**

Use this configuration worksheet to record network and password information that is required to install and configure Finesse. Store this worksheet information for future reference.

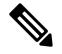

Many of the values that you enter on the installation configuration screens (such as hostnames, user IDs, and passwords) are case-sensitive. **Note**

#### **Table 1: Configuration Worksheet**

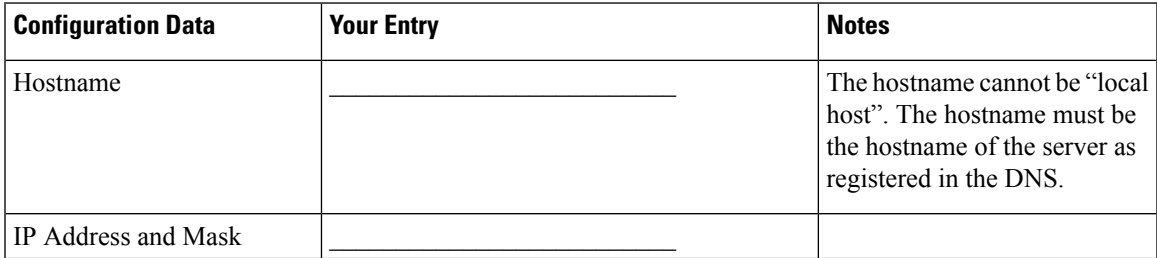

I

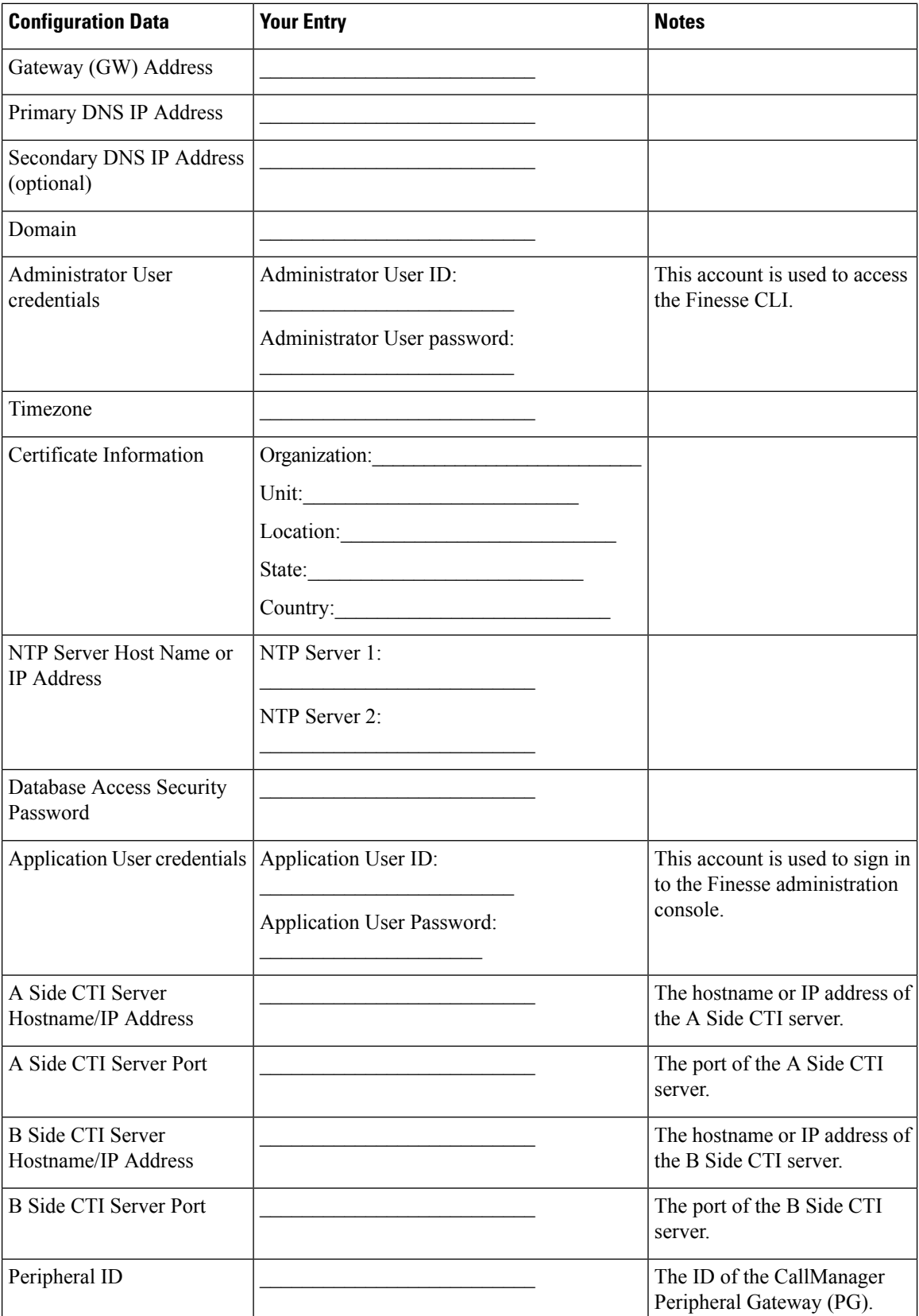

Ш

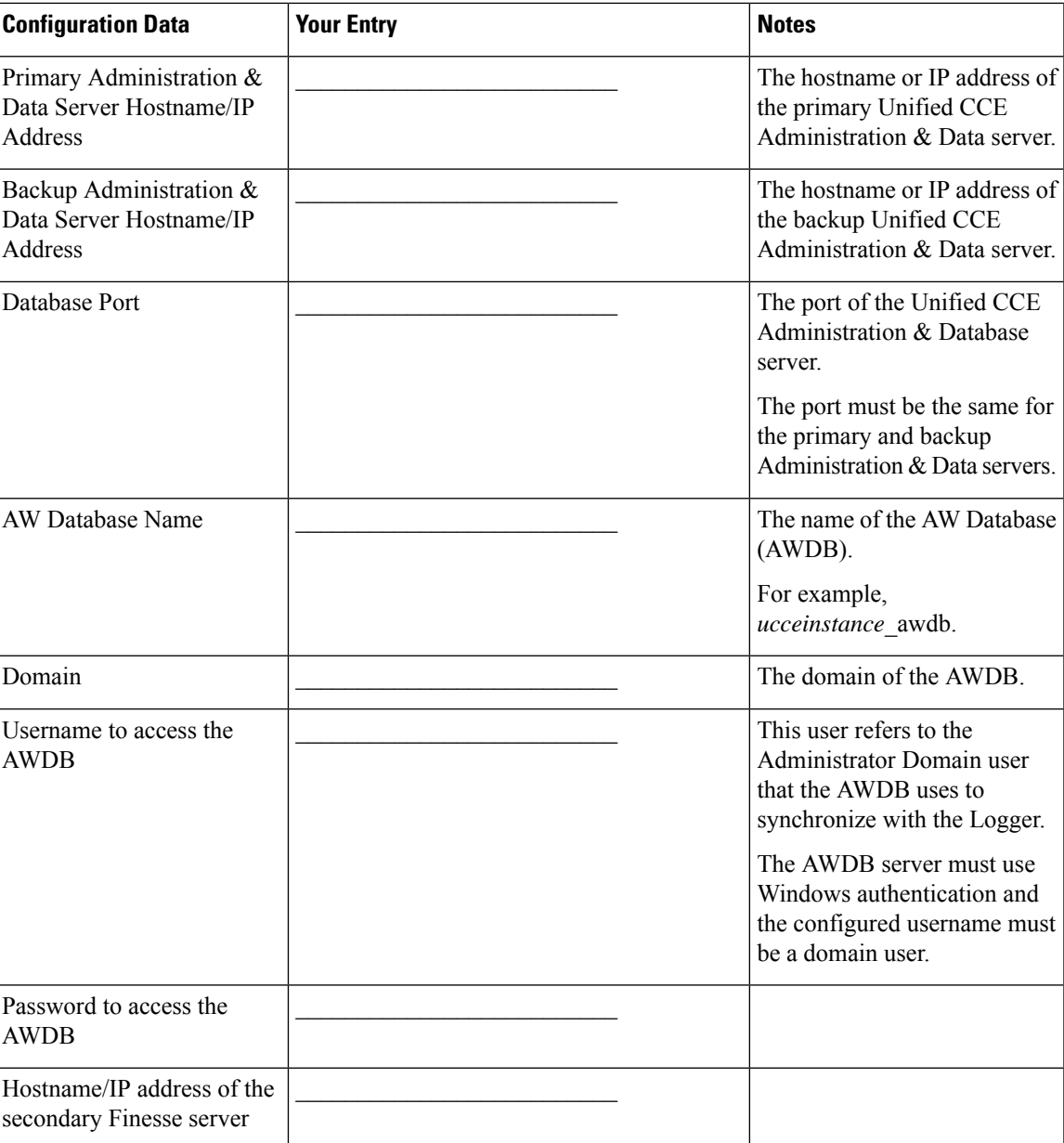

### <span id="page-16-0"></span>**Installation Files**

Before you install Cisco Finesse, you must obtain the OVA file. Cisco Finesse supports a single OVA template with two deployment configurations. Choose the configuration you need based on the size of your deployment.

The filenames for the OVA and associated ReadMe are as follows:

You must purchase the Cisco Finesse media kit to obtain the installer. For more information, see the *Ordering Guide for Cisco Customer Contact Solutions*

[\(http://www.cisco.com/web/partners/downloads/partner/WWChannels/technology/ipc/downloads/CCBU\\_ordering\\_guide.pdf\)](https://www.cisco.com/web/partners/downloads/partner/WWChannels/technology/ipc/downloads/CCBU_ordering_guide.pdf).

You can obtain the Cisco Virtual Server (OVA) files needed to create a virtual machine from Cisco.com at the following URL: [http://software.cisco.com/download/type.html?mdfid=283613135&i=rml](https://software.cisco.com/download/type.html?mdfid=283613135&i=rm).

 $\mathbf I$ 

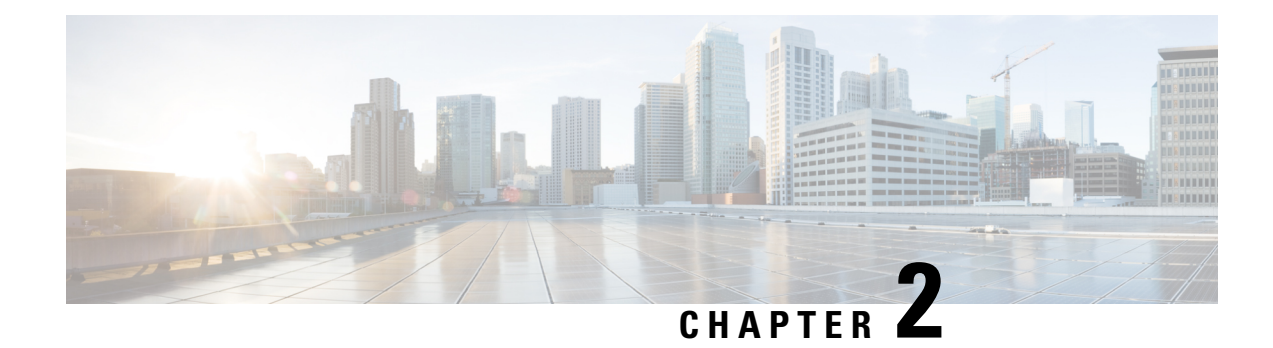

## <span id="page-18-0"></span>**Cisco Finesse Server Installation**

Cisco Finesse server is installed on a virtual machine (VM). The installation runs from an ISO image and uses an OVA template. For more information, see *Cisco Finesse Installation and Upgrade Guide* at [https://www.cisco.com/c/en/us/support/customer-collaboration/finesse/products-installation-guides-list.html.](https://www.cisco.com/c/en/us/support/customer-collaboration/finesse/products-installation-guides-list.html)

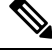

**Note** Configure a DataStore ISO file on the virtual CD/DVD drive of the target VM to install Finesse.

The installation takes about an hour. For most of that time, it can run unattended. Much of the installation requires no action on the part of the person who runsit. When user input isrequired, use the following keyboard navigation and selection actions. The installation wizard screens do not recognize a mouse or a touchpad.

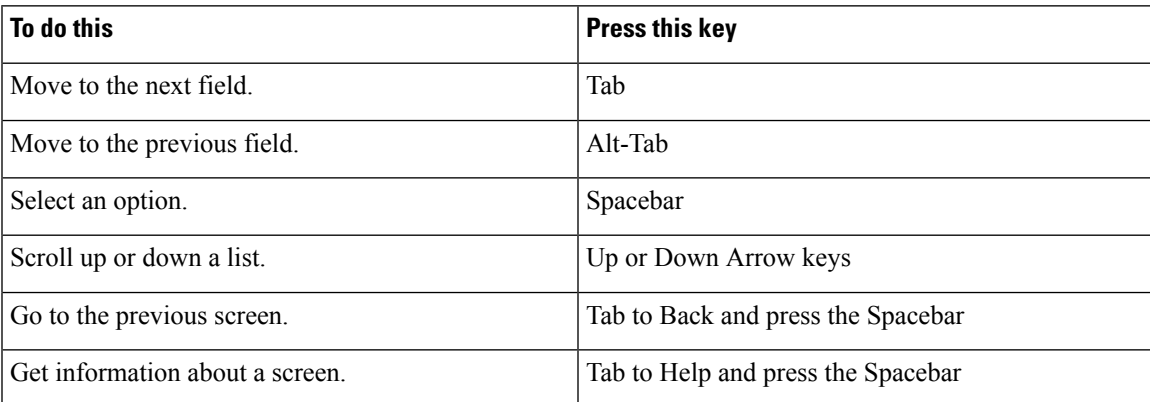

- [Installation](#page-18-1) Task Flow, on page 9
- Install Finesse on [Primary](#page-19-0) Node, on page 10
- Install Finesse on [Secondary](#page-22-0) Node, on page 13
- Installation [Troubleshooting,](#page-25-0) on page 16

## <span id="page-18-1"></span>**Installation Task Flow**

The following table provides an overview of the tasks you perform to install Cisco Finesse. Tasks must be performed in the order they are listed.

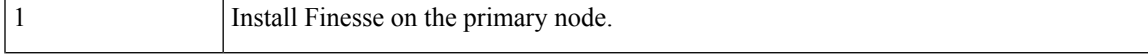

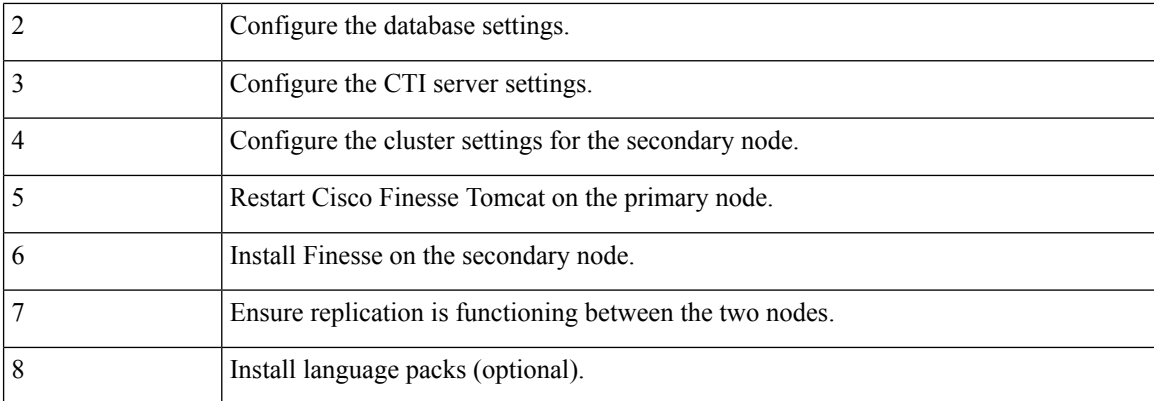

## <span id="page-19-0"></span>**Install Finesse on Primary Node**

#### **Procedure**

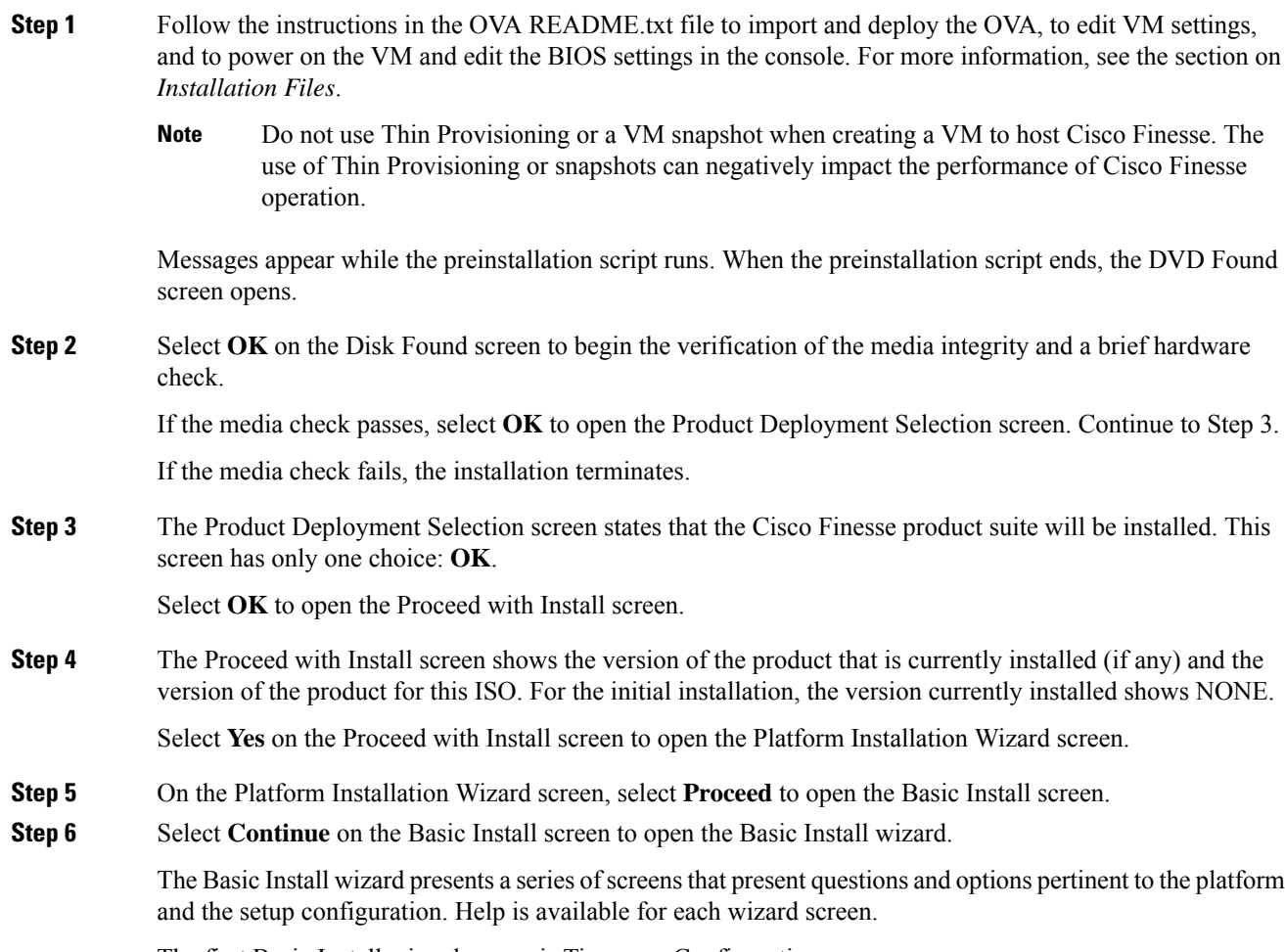

The first Basic Install wizard screen is Timezone Configuration.

 $\mathbf{l}$ 

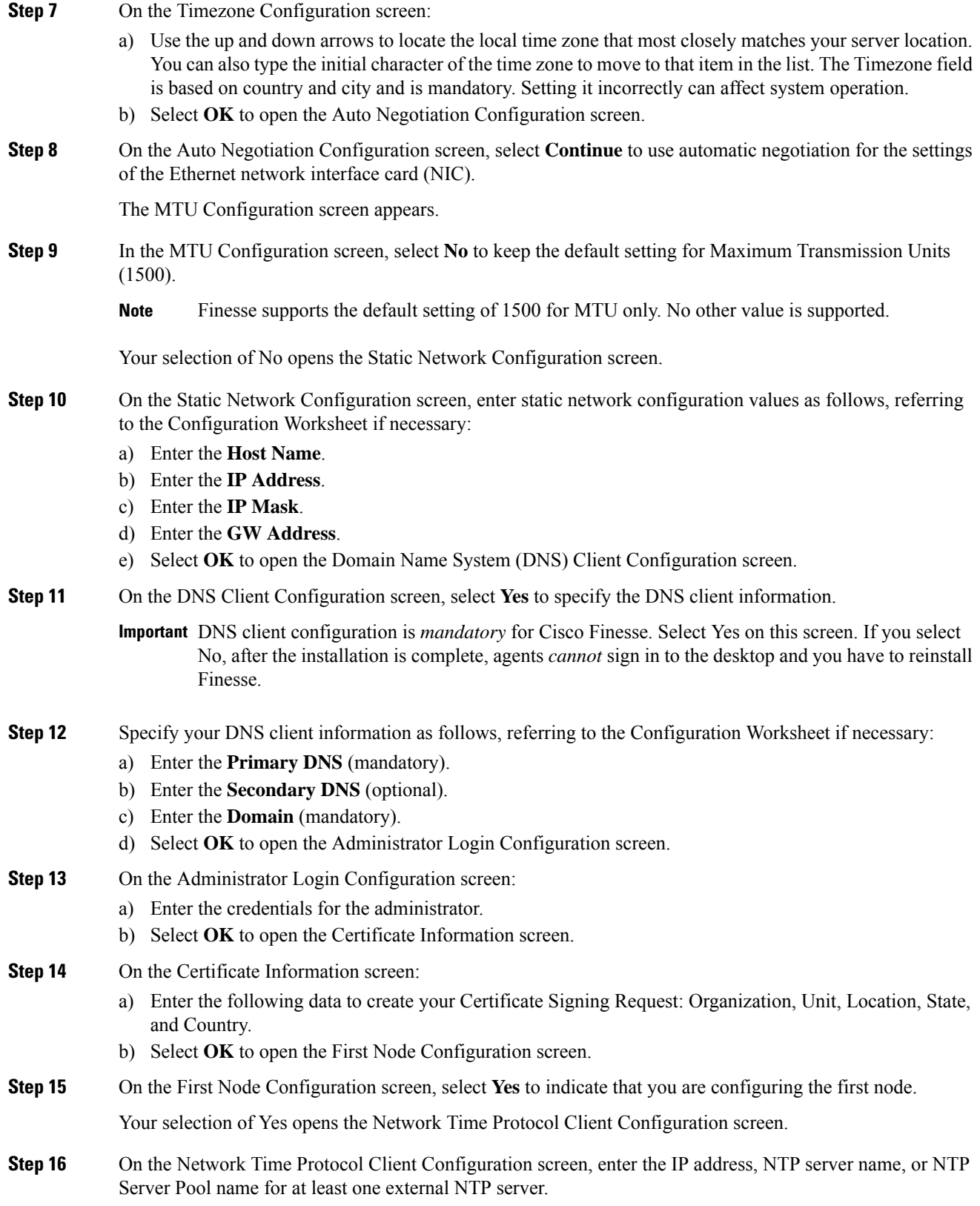

- **Step 17** After you complete the NTP configuration, select **OK**. This action opens the Security Configuration screen.
- **Step 18** On the Security Configuration screen, enter the Database Access Security password, and then select **OK**.
- **Step 19** On the Application User Configuration screen, enter the credentials for the application user.

Select **OK** to open the Platform Configuration Confirmation screen. This screen states that the platform configuration is complete.

**Step 20** On the Platform Configuration Confirmation screen, select **OK**.

The installation begins.

The installation can take up to an hour to complete and can run unattended for most of that time.

During the installation, the monitor shows a series of processes, as follows:

- Formatting progress bars
- Copying File progress bar
- Package Installation progress bars
- Post Install progress bar
- Populate RPM Archive progress bar
- Application Installation progress bars (multiple Component Install screens, security checks)
- An informational screen saying the system will reboot momentarily to continue the installation

If you see the following virtual machine question, select **Yes**, and then click **OK**:

**Figure 1: Virtual Machine Message**

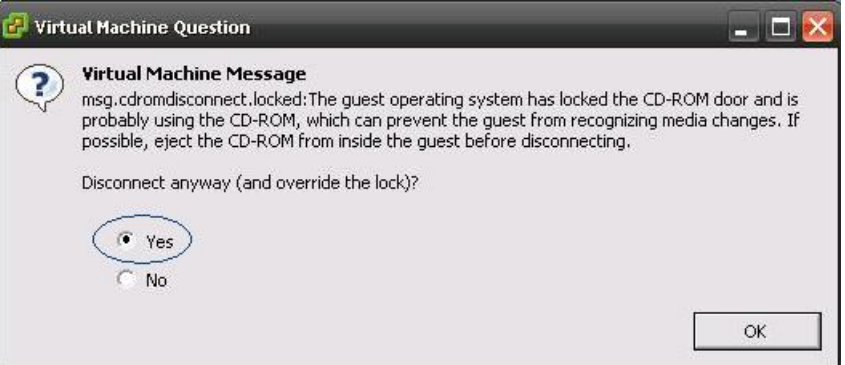

• A system reboot

Messages stream down your monitor during the reboot. Some of them prompt you to press a key. *Do not* respond to these prompts to press a key.

- Application Pre Install progress bars
- Configure and Setup Network progress bars
- If a Network Connectivity Failure screen appears during the Configure and Setup Network process, click **Review**, and then click **OK** at the Errors screen. Follow the prompts to reenter the information that caused the failure. The installation continues when the connection information is complete. **Note**

#### • Security configuration

A message appears that states the installation of Cisco Finesse has completed successfully.

The installation of Cisco Finesse has completed successfully.

Cisco Finesse <*version number*> <*hostname*> login: \_

#### **What to do next**

Sign in to the Finesse administration console on the primary Finesse server (https://*FQDN of Finesse server:8445*/cfadmin) to configure CTI server, Administration & Database server, and cluster settings.

After you configure these settings, install Finesse on the secondary node.

### <span id="page-22-0"></span>**Install Finesse on Secondary Node**

Install the same version of Finesse on both the primary and secondary Finesse nodes.

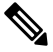

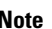

**Note** Configure a Datastore ISO file on the virtual CD/DVD drive of the target VM to install Finesse.

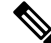

Finesse administration tasks can only be performed on the primary Finesse server. After you install the secondary server, sign in to the administration console on the primary server to perform administration tasks (such as configuring reason codes or call variable layout). **Note**

#### **Before you begin**

- Install Finesse on the primary server. See *Install Finesse on Primary Node*.
- Use the Finesse administration console on the primary Finesse server to configure CTI server, Administration & Database server, and cluster settings.
- Ensure that the DNS server has forward and reverse DNS set up for both the primary and secondary node.

#### **Procedure**

**Step 1** Follow the instructions in the OVA README.txt file to import and deploy the OVA, to edit VM settings, and to power on the VM and edit the BIOS settings in the Console.

> Messages appear while the preinstallation script runs. When the preinstallation script ends, the DVD Found screen opens.

L

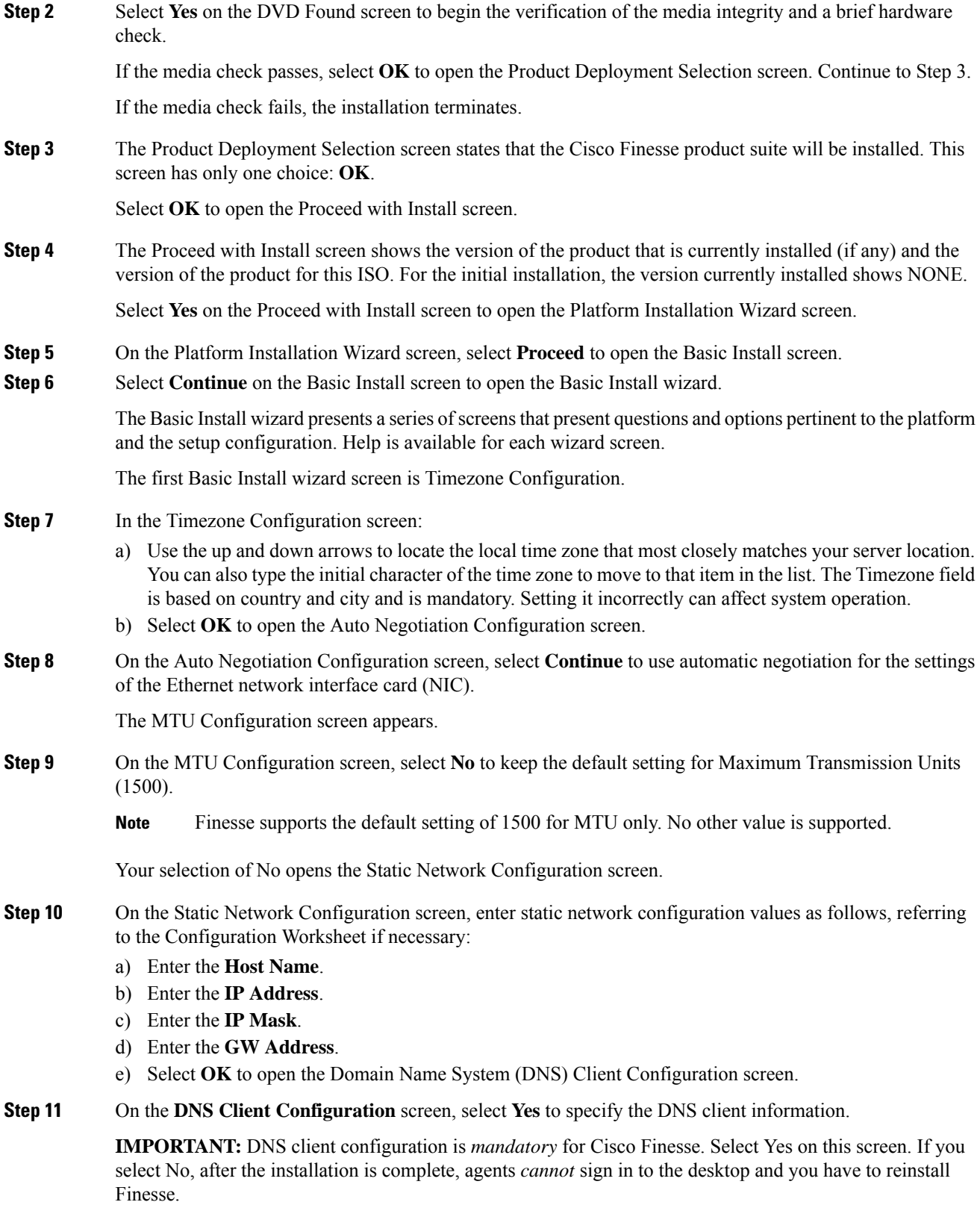

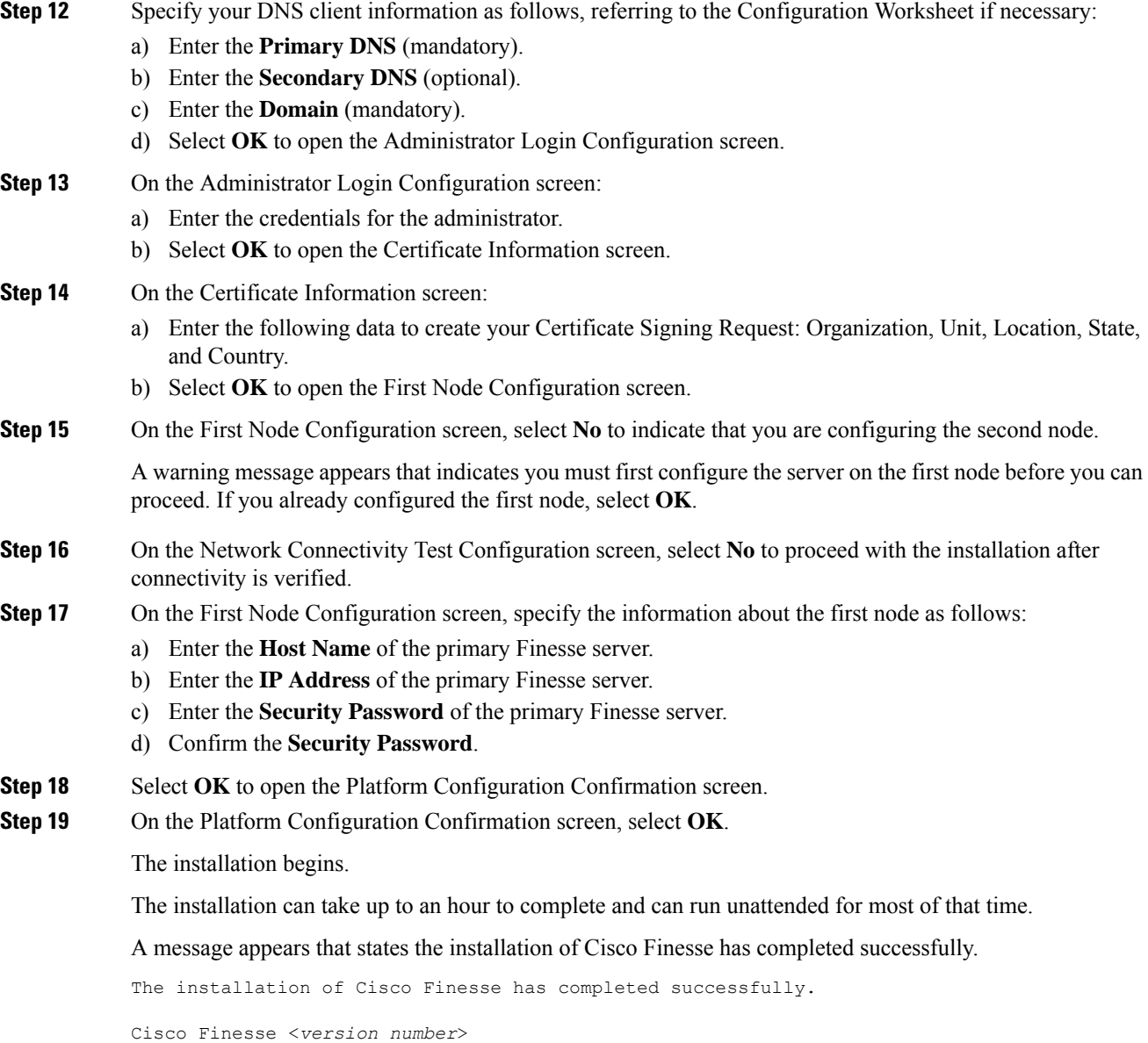

<*hostname*> login: \_

#### **What to do next**

Check the replication status. If all nodes in the cluster show a **replication status of 2**, replication is functioning correctly.

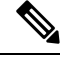

Note It can take 10–20 minutes to establish replication fully between the two nodes.

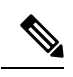

**Note**

To access platform specific applications like Disaster Recovery System, Cisco Unified Serviceability, and Cisco Unified OperatingSystem Administration, use the following URL, https://*FQDN of Finesse server*:8443.

## <span id="page-25-0"></span>**Installation Troubleshooting**

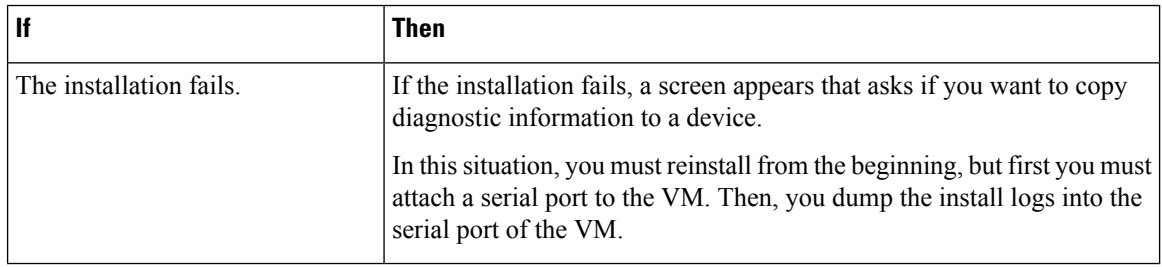

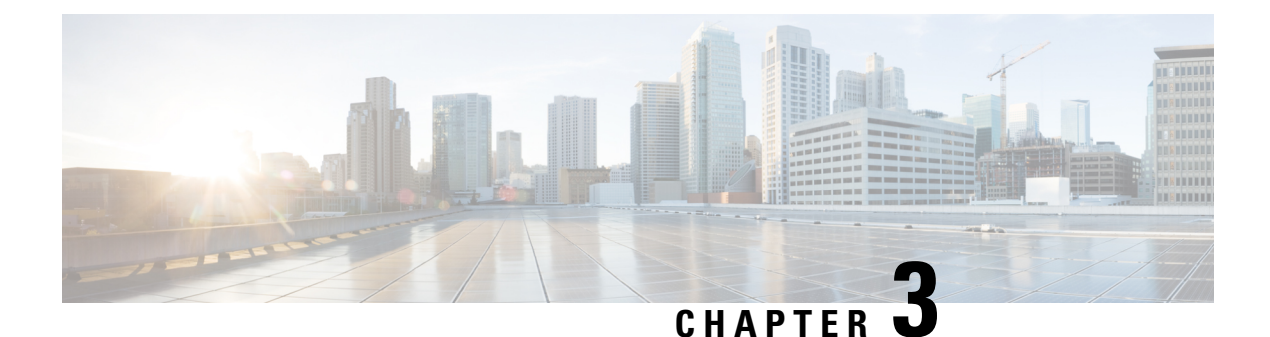

## <span id="page-26-0"></span>**Upgrade**

- [Supported](#page-26-1) Upgrade Paths, on page 17
- Aligned [Partitions](#page-26-2) Support, on page 17
- Perform [Upgrade,](#page-27-0) on page 18
- Perform [Rollback,](#page-30-0) on page 21

### <span id="page-26-1"></span>**Supported Upgrade Paths**

The following table lists the supported upgrade paths to Cisco Finesse Release 12.0(1).

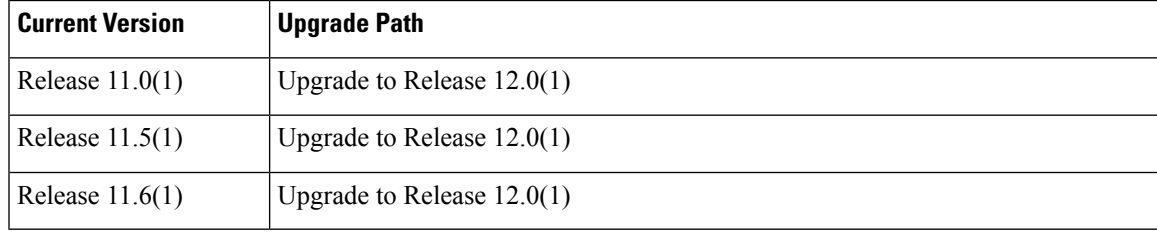

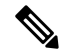

Cisco Finesse ISOs are bootable. For example, if you must rebuild your secondary server, you can upgrade your primary server to the latest release and then perform a fresh installation with the Finesse ISO on your secondary server. **Note**

### <span id="page-26-2"></span>**Aligned Partitions Support**

Cisco Finesse supports aligned partitions with a fresh installation.

If you perform an upgrade from a previous release, the platform detects the unaligned partitions and displays the following error:

ERROR-UNSUPPORTED: Partitions unaligned

You can run Cisco Finesse with the unaligned partitions, as there is no functional impact to Finesse. However, you cannot experience the benefits of aligned partitions unless you perform a fresh installation.

To support aligned partitions following an upgrade, do the following:

- **1.** Upgrade Cisco Finesse.
- **2.** Perform a backup on the primary Finesse server using the Disaster Recovery System (DRS) application. To access the DRS application, direct your browser to https://*FQDN of Finesse server*:8443/drf.
- **3.** Perform a fresh installation of Cisco Finesse.
- **4.** Access the DRS application and perform a restore from your backup.

For more information about DRS backup and restore, see the *Cisco Finesse Administration Guide* and the detailed online help provided with the DRS application.

### <span id="page-27-0"></span>**Perform Upgrade**

You must upgrade the primary Finesse node first and then the secondary Finesse node. Both the primary and secondary Finesse nodes must be running the same version before the upgrade.

#### **Before you begin**

- Upgrade Finesse during off-peak hours or during a maintenance window to avoid service interruptions.
- Perform a DRS backup on the primary Finesse server. To access the DRS application, direct your browser to https://*FQDN of Finesse server*:8443/drf. For more information, see the online help that is provided with the DRS application.
- For large deployments, allocate extra vRAM and other resources to avoid impacting the performance of the upgraded version. For more information on the virtualization details, see [https://www.cisco.com/c/](https://www.cisco.com/c/dam/en/us/td/docs/voice_ip_comm/uc_system/virtualization/virtualization-cisco-finesse.html) [dam/en/us/td/docs/voice\\_ip\\_comm/uc\\_system/virtualization/virtualization-cisco-finesse.html.](https://www.cisco.com/c/dam/en/us/td/docs/voice_ip_comm/uc_system/virtualization/virtualization-cisco-finesse.html)
- Place the Cisco Finesse ISO file on an FTP or SFTP server that you can access from your Finesse system or burn the ISO file to DVD.
- The Finesse desktop has a new look due to the Multi-Tab gadget-based layout. To save the existing layout, before upgrading, sign in to the cfadmin (https://*FQDN of Finesse server:8445*/cfadmin) and copy the custom layout from **Desktop Layout** > **Manage Desktop Layout** and save it as a text file in your local file system.
- Icons (both custom and in-built) that appear on the Finesse desktop and the left navigation bar are now customizable.Finesse specific tabs with no change in labels automatically display their respective in-built icons. Tabs that are created or modified have a default icon. You can customize these icons in the desktop layout through the administration portal of Finesse. You can upload custom icons into the Finesse third-party gadget.For more information see, *DefaultLayout XML*section in *Cisco Finesse Administration Guide* at [https://www.cisco.com/c/en/us/support/customer-collaboration/finesse/](https://www.cisco.com/c/en/us/support/customer-collaboration/finesse/products-maintenance-guides-list.html) [products-maintenance-guides-list.html](https://www.cisco.com/c/en/us/support/customer-collaboration/finesse/products-maintenance-guides-list.html).
- For upgraded layouts, the "hidden=false" attribute is introduced for non-voice state control gadgets. For example, the existing non-voice control gadget URLs is migrated to the new URL. **<gadget hidden="true">https://localhost/uccx-nvcontrol/gadgets/NonVoiceControl.xml</gadget>**
- For upgraded layouts, TeamMessage and Desktop Chat will not appear by default. The XML must be copied from the default layout and added to the respective custom layouts.
- After you upgrade to Cisco Finesse 12.0(1), the name, format, and folder references of the Cisco-provided gadgets are changed automatically. Automatically modified gadget details are as follows:
- From /desktop/gadgets/QueueStatistics.jsp to /desktop/scripts/js/queueStatistics.js
- From desktop/gadgets/TeamPerformance.jsp to desktop/scripts/js/teamPerformance.js
- From /desktop/gadgets/CallControl.jsp to /desktop/scripts/js/callcontrol.js

- Gadgets within commented sections are not modified automatically. After the upgrade, if you want to use the gadets that are in the commented sections, you must manually modify the name, format, and path of the gadgets. **Note**
- The **maxRow** is changed from being a query parameter to an attribute. During an upgrade, it is removed from the URL of the Team Performance gadget and is added as an attribute. After the upgrade, the height of the rows in the Team Performance gadget remains the same.
- In upgrade scenarios, by default, the first two call variables are displayed in the agent call pop over and in the supervisor active call details. You can modify the configuration of the pop over variablesto improve the agent and supervisor experience.

#### **Procedure**

#### **Step 1** Upgrade VMware Settings

Before you upgrade to Cisco Finesse, Release 12.0(1), modify the following virtual machine (VM) settings for Red Hat Enterprise Linux version and Video Card as follows:

- a) Select the VM and choose **Edit Settings**.
- b) In the **Options** tab, select **General Options**. Update the Guest Operating System from Red Hat Enterprise Linux 4 (32 bit) to CentOS 6 (64 bit).
- c) Click **OK**.
- d) Right click the VM and choose **EditSettings**. In the Hardware tab, update **Video** > **Total Video Memory** > **8MB**.
- e) Power on the VM.
- **Step 2** SSH to your Finesse system and sign-in with the platform administration account.
- **Step 3** Access the CLI and run the **utils system upgrade initiate** command.
- **Step 4** Follow the instructions that are provided by the **utils system upgrade initiate** command.

If you choose to install from a remote source (FTP or SFTP server), provide the location and credentials for the remote file system.

If you choose to install from the local CD/DVD drive, ensure that the drive is connected to the Finesse virtual machine (VM) as follows:

- a) Right-click the VM and choose **Edit Settings**.
- b) Click the **Hardware** tab.
- c) In the left pane, select **CD/DVD Drive**.
- d) In the right pane, under Device Status, check the **Connected** and **Connect at power on** check boxes.

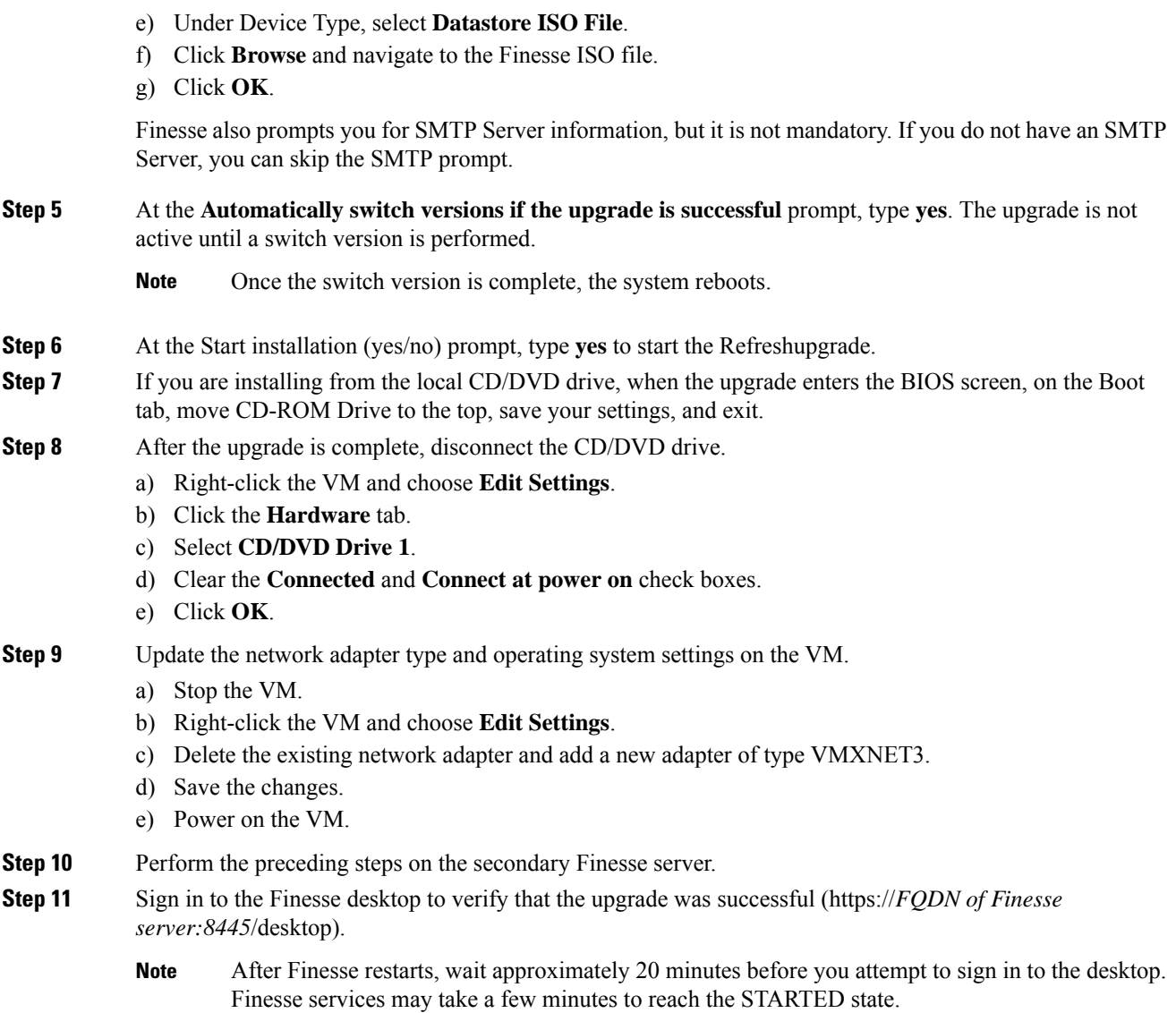

#### **What to do next**

- After the system upgrade, ensure that all agents, supervisors, and administrators clear their browser cache.
- If you had a modified desktop layout before the upgrade, perform the following steps to ensure you obtain the latest changes:
- **1.** Sign in to the Finesse administration console and click the **Desktop Layout** tab.
- **2.** On the Manage Desktop Layout gadget, click **Restore Default Layout**.
- **3.** Click **Save**.
- **4.** Using the text file of the desktop layout that you saved before the upgrade as a reference, modify the layout to include the changes that you made to the previous layout.
- **5.** Click **Save** to save your changes.
- In the Manage Reasons (Not Ready) gadget, check for Not Ready reason codes with code values that are not unique. Edit any that you find to give them unique values.
- In the Manage Reasons (Sign Out) gadget, check for Sign Out reason codes with code values that are not unique. Edit any that you find to give them unique values.
- Reset the third-party account password as it is a Unix user account. Use the **utils reset\_3rdpartygadget\_password** command to reset the third-party account password. You may reset to the previously configured password or change to a new password.

### <span id="page-30-0"></span>**Perform Rollback**

If a problem occurs with the upgrade, you can roll back to the earlier release.

#### **Procedure**

- **Step 1** Perform a switch-version on the primary node.
	- a) Access the CLI and enter the command **utils system switch-version**.
	- b) Enter **yes** to confirm.

The system attempts to switch back to the original version and reboots if the switch is successful.

- **Step 2** Repeat Step 1 on the secondary node.
- **Step 3** 1 hour after the switch version is complete, use the following command on both nodes to confirm that the replication is successful: **utils dbreplication runtimestate**.

The replication is successful if the output shows a replication status of 2.

- If the replication is unsuccessful, run the following database replication commands on the primary node: **Note**
	- **utils dbreplication stop all**
	- **utils dbreplication reset all**

After you enter these commands, wait again for 1 hour (or more depending on the volume of data) before again using the **utils dbreplication runtimestate** command to confirm the replication is successful.

 $\mathbf I$ 

i.

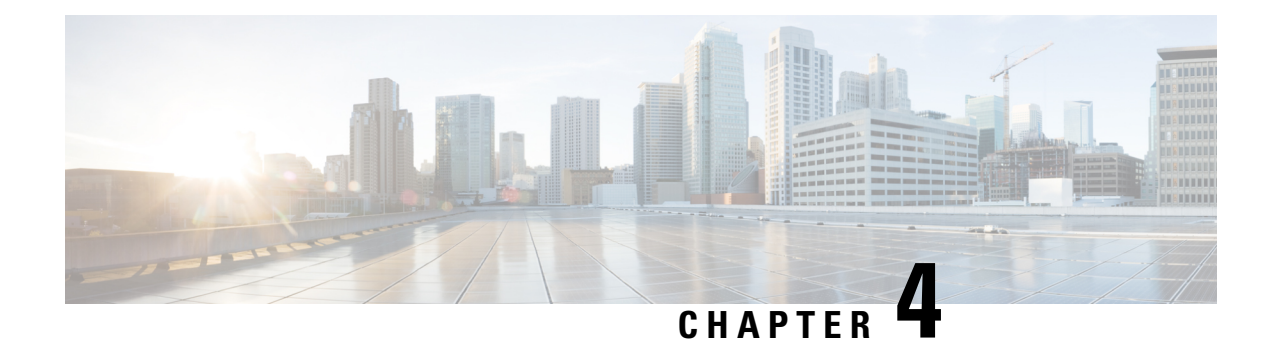

## <span id="page-32-0"></span>**Initial Configuration**

- Configure Contact Center Enterprise [Administration](#page-32-1) & Data Server Settings, on page 23
- Configure Contact Center [Enterprise](#page-33-0) CTI Server Settings, on page 24
- [Configure](#page-34-0) Cluster Settings, on page 25
- Restart Cisco Finesse [Tomcat,](#page-34-1) on page 25
- Check [Replication](#page-35-0) Status, on page 26
- Install [Language](#page-35-1) Pack, on page 26
- [Configure](#page-36-0) IPv6 Settings, on page 27
- Ensure Agents Have [Passwords,](#page-37-1) on page 28
- Ensure Logout [Non-Activity](#page-38-0) Time for Agents is Configured, on page 29
- [Configure](#page-38-1) Agent Phones, on page 29
- [Configure](#page-38-2) Finesse IP Phone Agent, on page 29
- Browser Settings for Agent and [Supervisor](#page-39-0) Desktop, on page 30
- Ensure Agents Can Sign in to [Desktop,](#page-39-1) on page 30
- [Configure](#page-40-0) DNS on Clients, on page 31
- Load [Balancing](#page-41-0) for Finesse, on page 32
- Initial Configuration [Troubleshooting,](#page-42-0) on page 33

## <span id="page-32-1"></span>**Configure Contact Center Enterprise Administration & Data Server Settings**

Configure the Contact Center Enterprise Administration & Data Server settings to enable authentication for Cisco Finesse agents and supervisors.

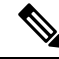

If you are using HTTPS, the first time you access the administration console, you see a browser security warning. To eliminate browser security warnings each time you sign in, you can trust the self-signed certificate provided with Finesse or obtain and upload a CA certificate. **Note**

#### **Procedure**

**Step 1** Sign in to the administration console.

**Step 2** In the Contact Center Enterprise Administration & Data Server Settings area, enter the Administration & Data Server settings as described in the following table. Refer to your configuration worksheet if necessary.

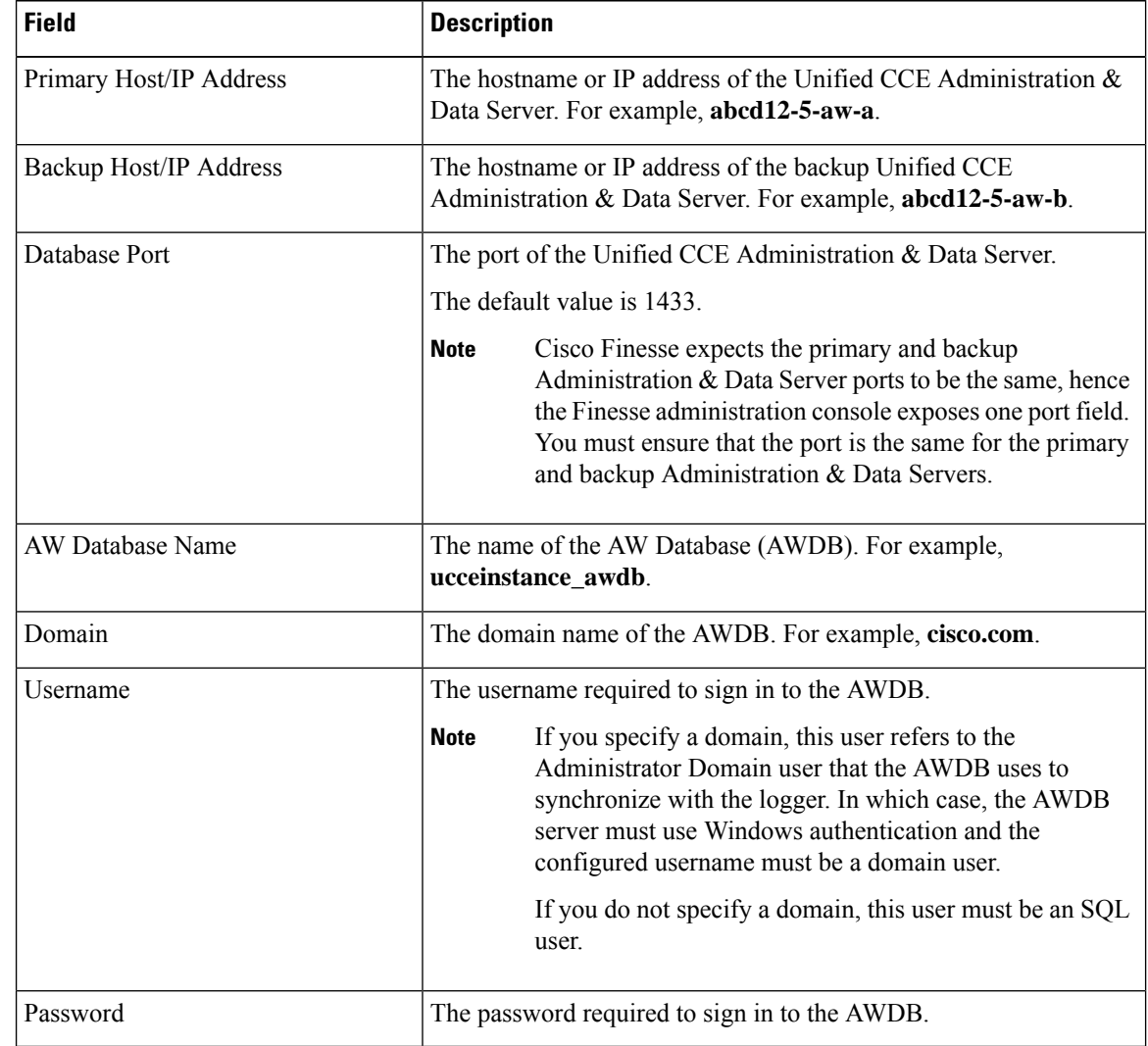

<span id="page-33-0"></span>**Step 3** Click **Save**.

## **Configure Contact Center Enterprise CTI Server Settings**

Configure the A Side and B Side CTI servers on the primary Finesse server.

**Procedure**

**Step 1** If you are not already signed in, sign in to the administration console on the primary Finesse server: http://FQDN of Finesse server/cfadmin

**Step 2** Sign in with the Application User credentials defined during installation.

**Step 3** In the Contact Center Enterprise CTI Server Settings area, enter the CTI server settings as described in the following table. Refer to your configuration worksheet if necessary.

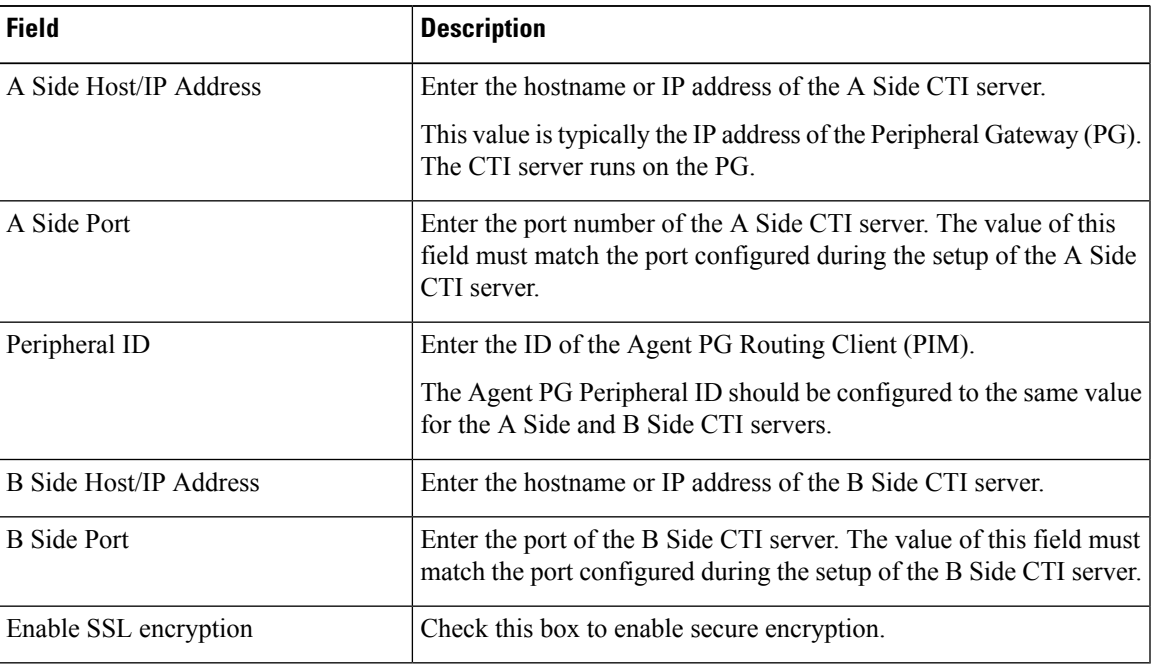

**Step 4** Click **Save**.

## <span id="page-34-0"></span>**Configure Cluster Settings**

Configure the cluster settings for the secondary Finesse node. The secondary Finesse node handles agent requests if the primary server goes down.

#### **Procedure**

<span id="page-34-1"></span>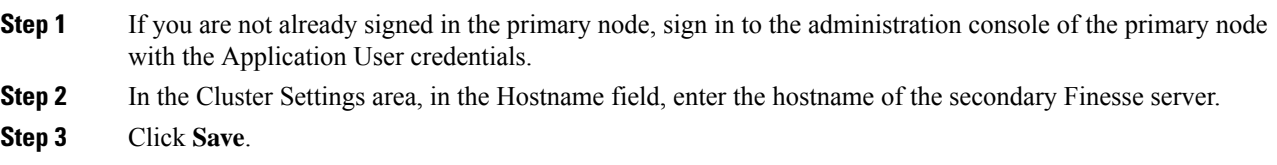

## **Restart Cisco Finesse Tomcat**

After you make changes to the Contact Center Enterprise CTI Server, Contact Center Enterprise Administration & Data Server, or cluster settings, restart Cisco Finesse Tomcat for the changes to take effect.

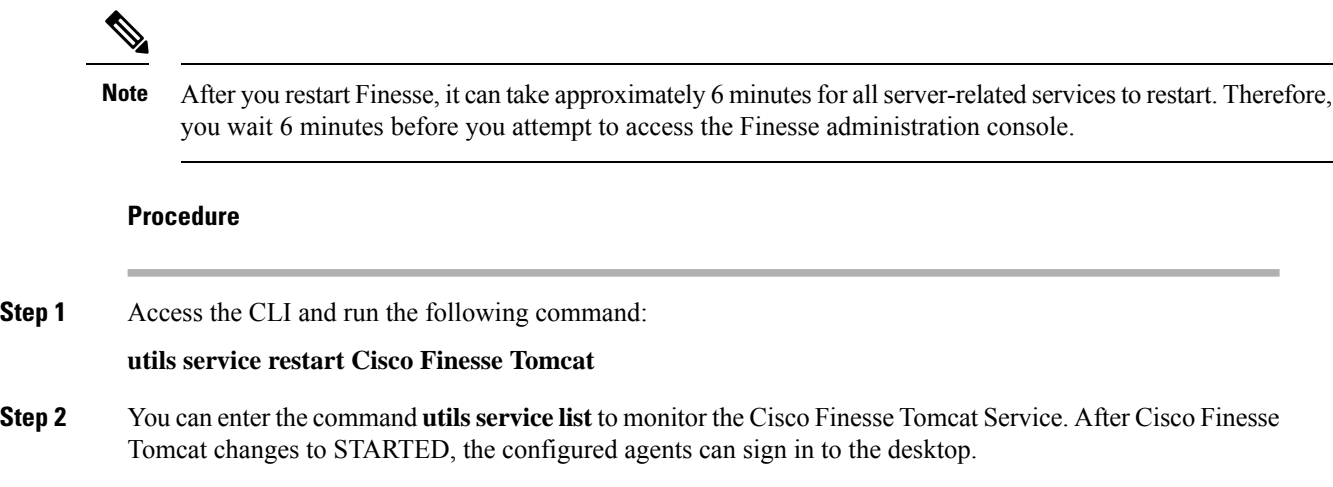

### <span id="page-35-0"></span>**Check Replication Status**

#### **Procedure**

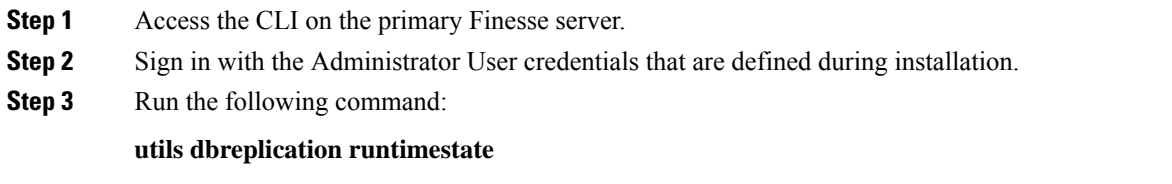

This command returns the replication status on both the primary and secondary Finesse servers.

### <span id="page-35-1"></span>**Install Language Pack**

Download and install a language pack only if you want to use the Finesse desktop interface in a language other than English.

The language pack for Finesse is delivered as a single Cisco Option Package (COP) file. The file is available to download from Cisco.com and contains a single installer for all language variants.

You can download the language pack for Finesse at the following link:

[https://software.cisco.com/download/](https://software.cisco.com/download/release.html?mdfid=283613135&softwareid=284259728&relind=AVAILABLE&rellifecycle=&reltype=latest) [release.html?mdfid=283613135&softwareid=284259728&relind=AVAILABLE&rellifecycle=&reltype=latest](https://software.cisco.com/download/release.html?mdfid=283613135&softwareid=284259728&relind=AVAILABLE&rellifecycle=&reltype=latest)

COP files can generally be installed on an active, running system. However, language COP files cannot be removed or rolled back.

Ш

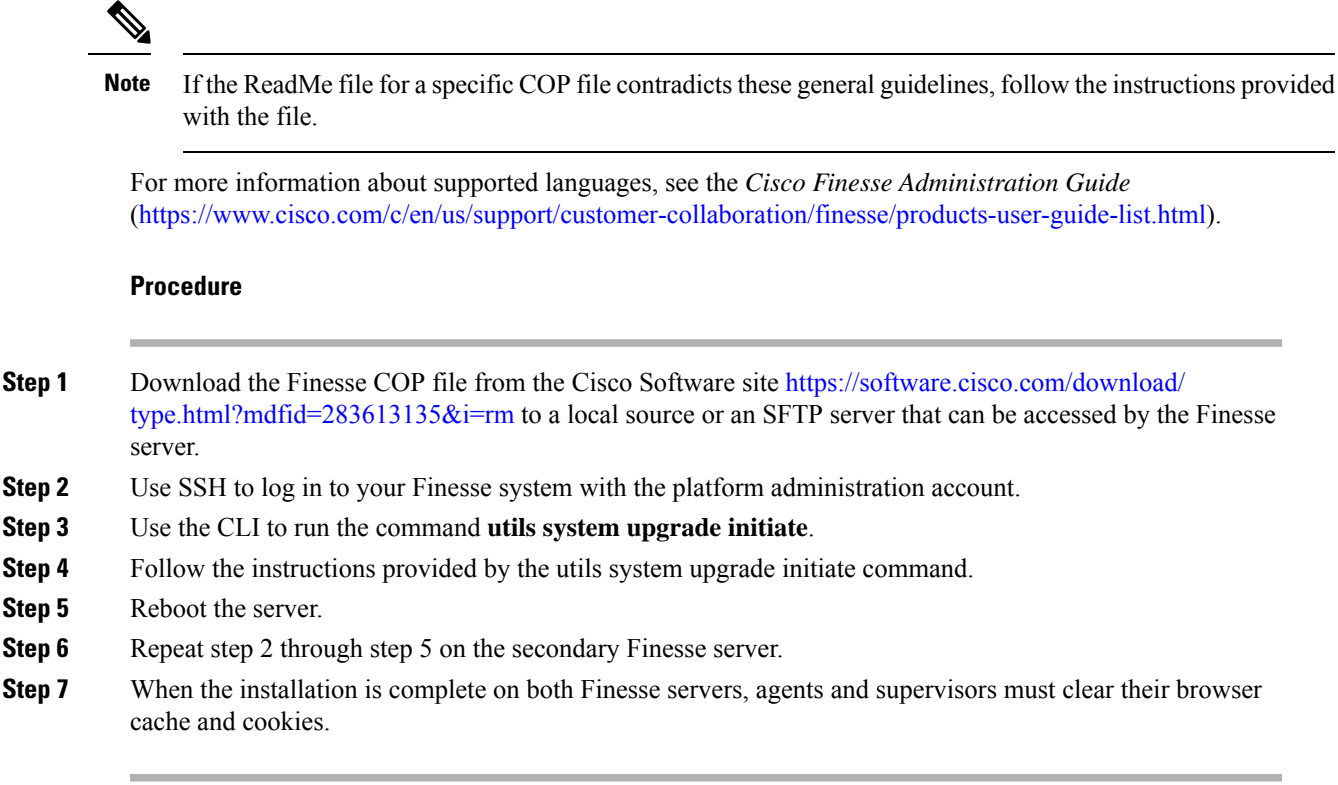

### <span id="page-36-0"></span>**Configure IPv6 Settings**

Cisco Finesse supports IPv6 using dual stack (IPv4 and IPv6). By default, only IPv4 is enabled at installation. You can enable IPv6 after installation using either Cisco Unified Communications Operating System Administration or the CLI.

With IPv6 enabled, the Finesse Administration Console, Finesse Desktop Interface, and Finesse REST APIs can connect to the Finesse server using IPv4 or IPv6. However, the Finesse server can connect to Unified CCE and the CTI server using IPv4 only.

When you set up IPv6 on Finesse, restart the system for the updates to take effect.

### <span id="page-36-1"></span>**Set Up IPv6 Using Cisco Unified Communications Operating System Administration**

To set up IPv6 using Cisco Unified Operating System Administration, perform the following procedure on both the primary and secondary Finesse servers.

#### **Procedure**

**Step 1** Sign in to Cisco Unified Operating System Administration on the Finesse server (http://*FQDN*:8080/cmplatform, where *FQDN* is the fully qualified domain name of the Finesse server).

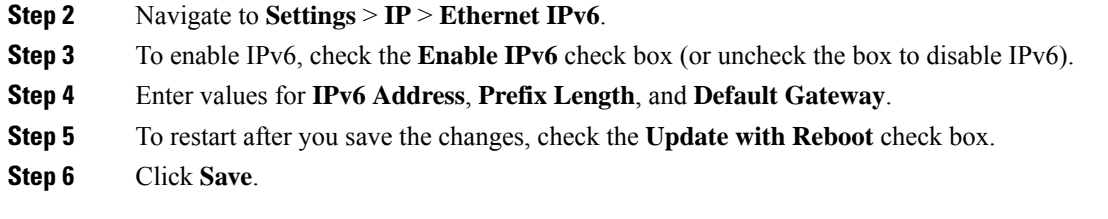

### <span id="page-37-0"></span>**Set Up IPv6 Using the CLI**

To set up IPv6 using the CLI, perform the following procedure on both the primary and secondary Finesse servers.

### **Procedure**

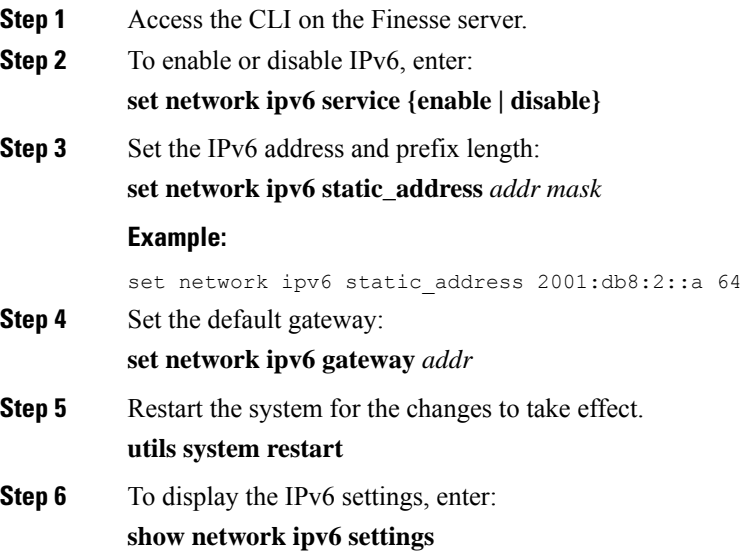

### <span id="page-37-1"></span>**Ensure Agents Have Passwords**

Agents who do not have a password defined in Unified CCE Configuration Manager cannot sign in to Finesse. Agent password is an optional field in Unified CCE, but it is mandatory for Cisco Finesse. For agents who do not have passwords, you must perform the following steps:

#### **Procedure**

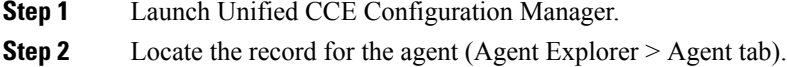

**Step 3** Enter a password, and save the record.

### <span id="page-38-0"></span>**Ensure Logout Non-Activity Time for Agents is Configured**

The Logout non-activity time specifies how long an agent can remain inactive in the Not Ready state before that agent is signed out of Finesse.

Perform the following steps to configure Logout non-activity time for an agent.

#### **Procedure**

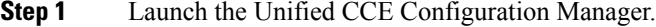

- **Step 2** Launch Agent Desk Settings List (**Tools** > **List Tools**).
- **Step 3** Select **Agent Desk Settings List**.
- **Step 4** In the Logout non-activity time field, enter the number of seconds of agent inactivity while in the Not Ready state before the system software signs the agent out. You can enter a value between 10 seconds and 7200 seconds.

#### **Step 5** Click **Save**.

The modified settings are applied to all of the agents who use these agent desktop settings.

### <span id="page-38-1"></span>**Configure Agent Phones**

Before agents can sign in to the Finesse desktop, you must ensure that the agent phones are configured in Unified Communications Manager. For more information about configuring agent phones, see the "Agent Phones" section of the *Cisco Unified Contact Center Enterprise Design Guide* [\(https://www.cisco.com/c/en/](https://www.cisco.com/c/en/us/support/customer-collaboration/unified-contact-center-enterprise/products-implementation-design-guides-list.html) [us/support/customer-collaboration/unified-contact-center-enterprise/](https://www.cisco.com/c/en/us/support/customer-collaboration/unified-contact-center-enterprise/products-implementation-design-guides-list.html) [products-implementation-design-guides-list.html\)](https://www.cisco.com/c/en/us/support/customer-collaboration/unified-contact-center-enterprise/products-implementation-design-guides-list.html).

### <span id="page-38-2"></span>**Configure Finesse IP Phone Agent**

With Finesse IP Phone Agent (IPPA), agents and supervisors can access Finesse features on their Cisco IP Phones as an alternative to accessing Finesse through the browser. Finesse IPPA supports fewer features than the Finesse desktop in the browser, but it does allow agents and supervisors to receive and manage Finesse calls if they lose or do not have access to a computer.

To set up Finesse IPPA, see the *Cisco Finesse Administration Guide* ([https://www.cisco.com/c/en/us/support/](https://www.cisco.com/c/en/us/support/customer-collaboration/finesse/products-user-guide-list.html) [customer-collaboration/finesse/products-user-guide-list.html](https://www.cisco.com/c/en/us/support/customer-collaboration/finesse/products-user-guide-list.html)).

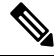

**Note** The Finesse IPPA setup requires a Cisco Finesse Tomcat restart.

### <span id="page-39-0"></span>**Browser Settings for Agent and Supervisor Desktop**

To ensure that all features of the Cisco Finesse agent and supervisor desktop work properly, you must disable popup blockers from the following supported browsers:

• Chrome (version 60 or higher)

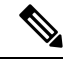

Ensure to disable the **Automatic tab discarding** feature in Chrome (version 74 and earlier) to avoid exiting the Cisco Finesse desktop tab when the system memory is low. **Note**

- Firefox (version 52 and higher ESR)
- Edge Chromium (Microsoft Edge v79 and later)
- Internet Explorer 11.0 (Native Mode)

Apart from disabling popup blockers, to configure the privacy and advanced settings in Internet Explorer, go to **Tools** > **Internet Options** > **Privacy**. Enter the domain name of Side A and B Finesse servers, and click **Allow**.

### <span id="page-39-1"></span>**Ensure Agents Can Sign in to Desktop**

After the system administrator defines configuration settings and restarts services, agents who have passwords and operational handsets can sign in to the Finesse Agent Desktop.

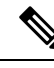

**Note**

Finesse agents can enter either their AgentID or Login name (in the **Username** field of the desktop login screen) to sign in. Ensure that each agent's AgentID and Login name are unique across both sets of data. If one agent's AgentID matches another agent's Login name, neither agent can sign in.

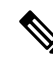

After you restart Finesse, it takes approximately 6 minutes for all server-related services to restart. Therefore, you should wait 6 minutes before you attempt to sign in to the desktop. **Note**

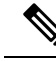

**Note**

If you are using HTTPS, the first time you access the agent desktop, you see a browser security warning. To eliminate browser security warnings each time you sign in, you can trust the self-signed certificate provided with Finesse or obtain and upload a CA certificate.

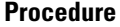

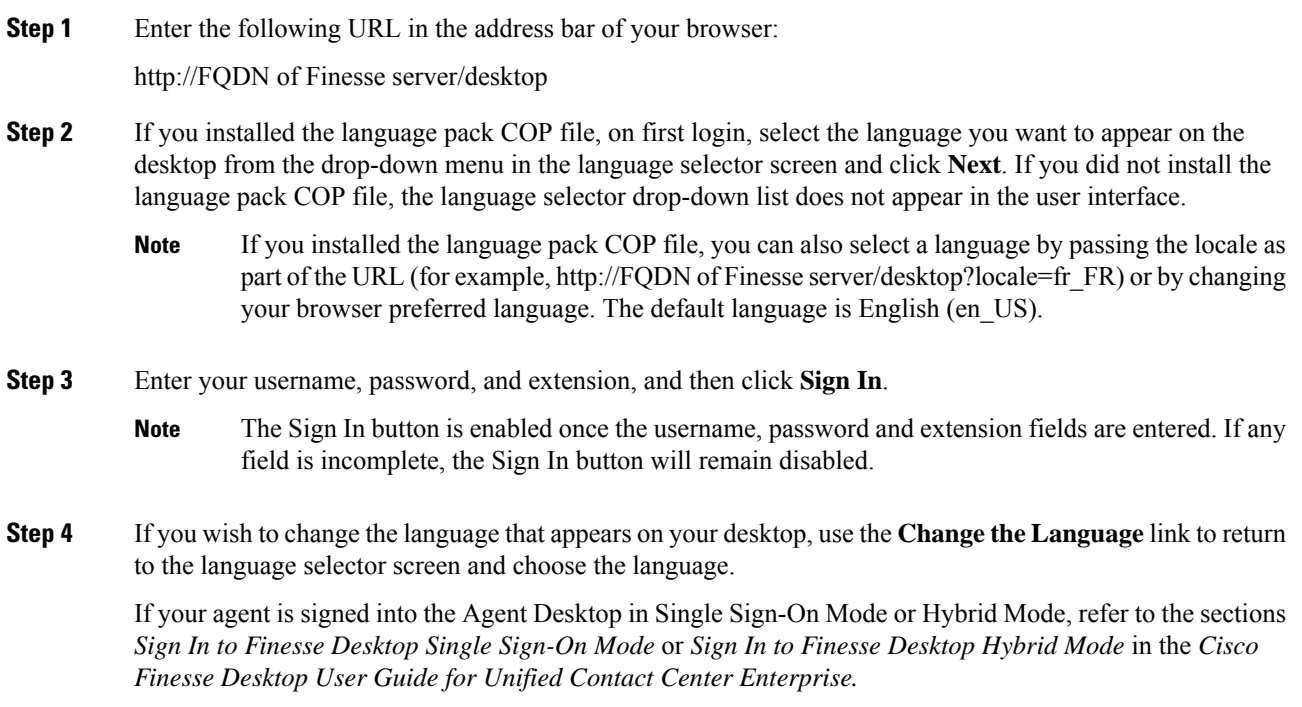

## <span id="page-40-0"></span>**Configure DNS on Clients**

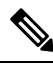

This procedure is required for uncommon environments where non-hierarchical DNS configuration exists. If your environment has hierarchical DNS configuration, you do not need to perform this procedure. This procedure applies to clients that use a Windows operating system. For information about configuring DNS on Mac clients, see your Apple documentation ([www.apple.com/mac](http://www.apple.com/mac)). **Note**

Configuring DNS on client computers allows the clients to resolve the fully-qualified domain name (FQDN) of the active Finesse server during a failover.

#### **Procedure**

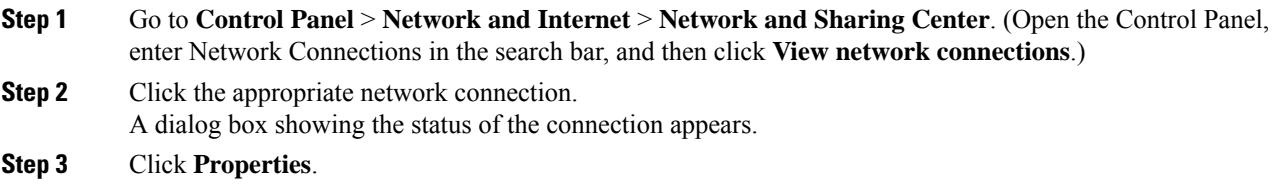

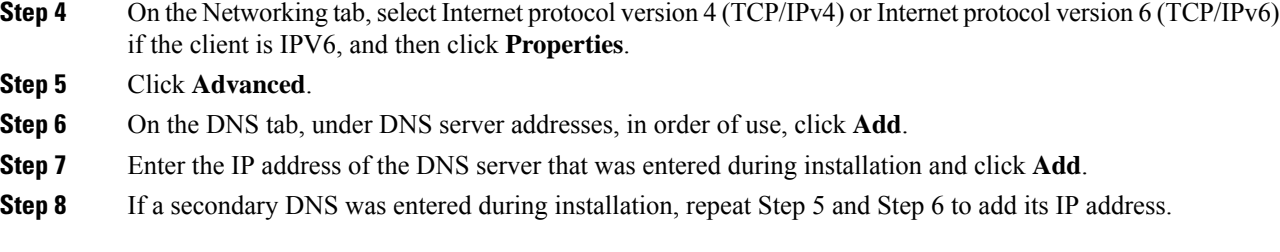

### <span id="page-41-0"></span>**Load Balancing for Finesse**

After agents sign in to the Finesse desktop, Finesse desktop client manages the failover. For example, if a Finesse server goes out of service, the Finesse client automatically redirects and signs the agent into the other Finesse server. The client can manage various network and server failure use cases. Given this client-side logic, the use of a load balancer after sign-in is not required nor supported.

However, the following are two scenarios in which you can use a load balancer with Finesse. These scenarios apply only to the Finesse desktop and not to Finesse IP Phone Agents.

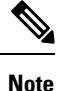

Starting from the Finesse 12.6.1 ES05 release, the allowed hosts must not contain the hostname or IP address of the load balancer. It should contain only the internal and external hostname and IP address of the reverse-proxy.

#### **When Agents Navigate to the Finesse Sign-In Page**

If agents attempt to navigate to aFinesse server that is down or not reachable, agents cannot access the sign-in page. Agents receive an error and must manually sign in to the other Finesse server. To avoid this manual step, you can use a load balancer using URL redirect mode to direct the agents to a Finesse server that is operational. One option is to use the Finesse SystemInfo REST API, which provides the status of the Finesse server. For details about this API, see the *Cisco Finesse Web Services [Developer](https://developer.cisco.com/docs/finesse/#!finesse-overview) Guide*.

When you configure a load balancer to determine the status of the Finesse servers, the call flow is as follows:

- **1.** When agents sign in to Finesse, they point their browsers to the load balancer.
- **2.** The load balancer redirects the agent browser to an appropriate Finesse server.
- **3.** The agent signs in to the Finesse server directly. At this stage, the load balancer is no longer part of the call flow.

#### **When Customers Use the Finesse API Directly**

If you use the Finesse REST API directly, the Finesse client-side failover logic is not in the call flow. In this case, you can opt to use a load balancer to manage high availability. This load balancer is considered part of a custom application which, like all custom applications, Cisco does notsupport. You must provide the required support for the load balancer.

Before you configure the load balancer, remember that there are two connections between Finesse clients and the Finesse server:

- A REST channel for request and response.
- An XMPP channel that the server uses to send notifications to the client.

Both channels for a given client must connect to the same Finesse server.

You cannot connect the load balancer to the REST connection for one Finesse server and to the XMPP channel connection for the other Finesse server. This setup provides unpredictable results and is not supported.

### <span id="page-42-0"></span>**Initial Configuration Troubleshooting**

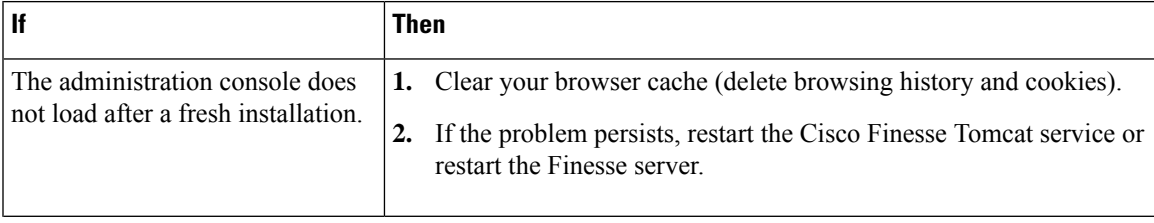

L

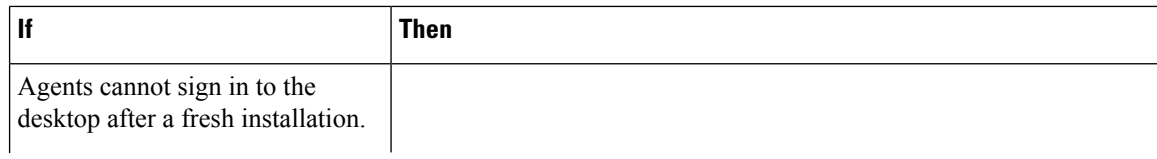

 $\mathbf l$ 

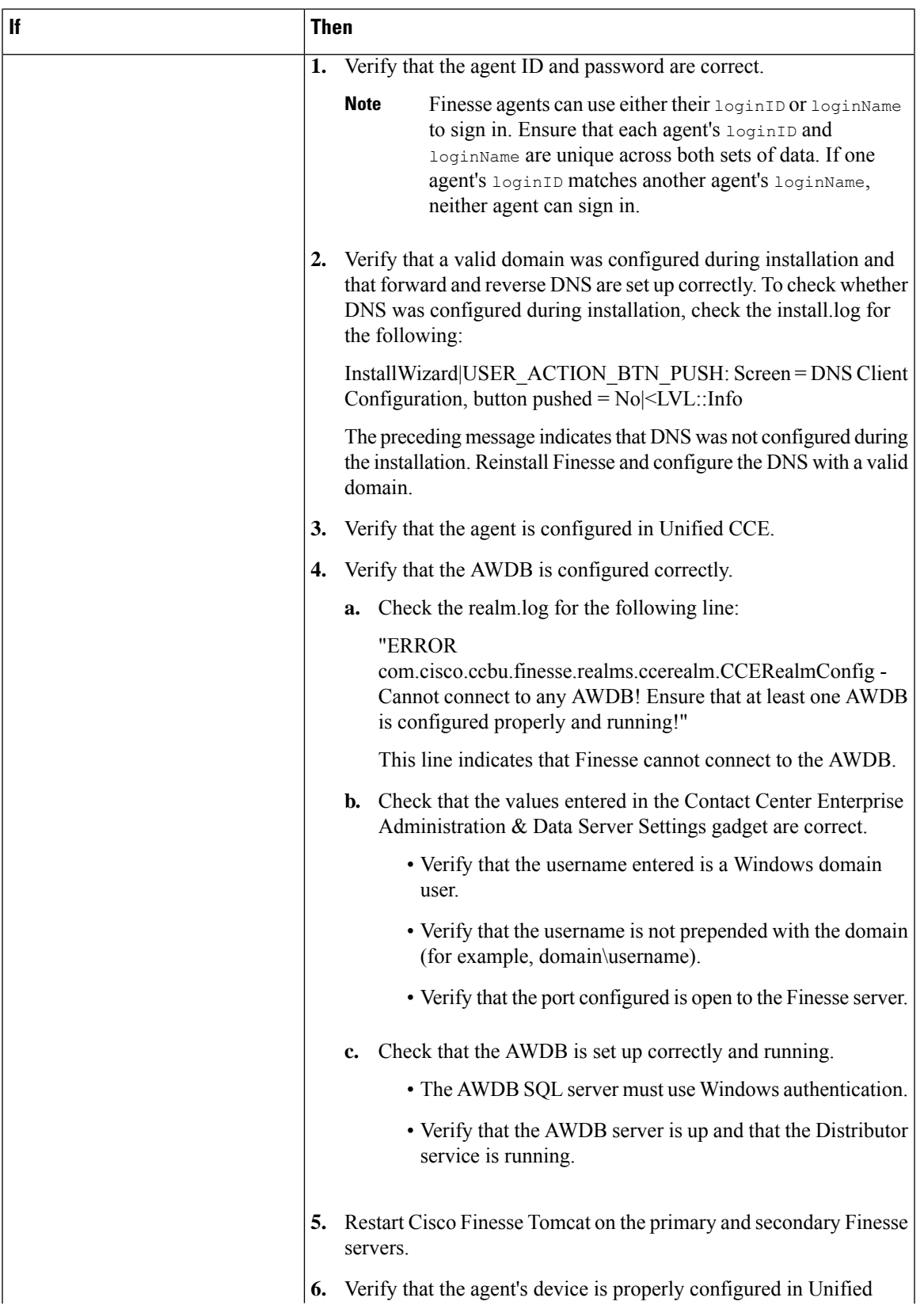

I

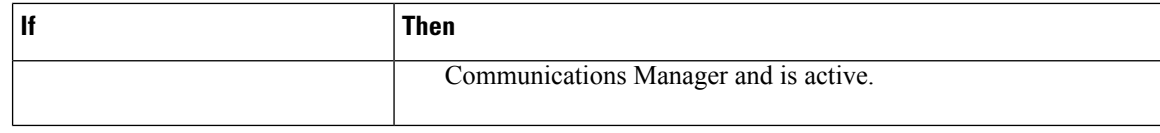

i.

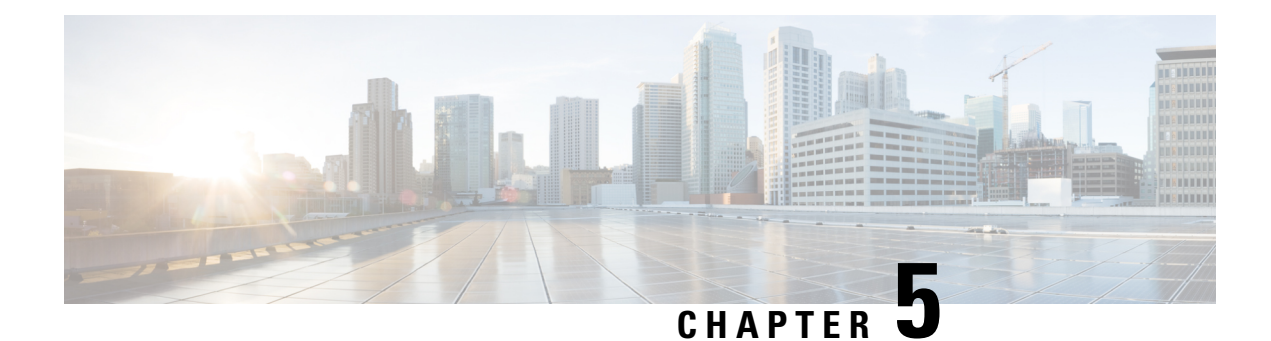

## <span id="page-46-0"></span>**Cisco Finesse Virtualization**

- [Virtualization](#page-46-1) Hardware, on page 37
- [Virtualization](#page-46-2) Software, on page 37
- [Deploying](#page-46-3) Virtual Machines for Cisco Finesse, on page 37
- [Changing](#page-47-0) the Boot Order of the Virtual Machine, on page 38

### <span id="page-46-1"></span>**Virtualization Hardware**

Before you install the Finesse software on any server, you must address the following requirement:

- If you are performing a fresh install of Finesse in any deployment, be sure to verify that the virtual machine is also fresh (no previously-installed OS is present in the VM).
- If you use SATA 7200 RPM disks in your server, you must configure the datastore as RAID 10.

### <span id="page-46-2"></span>**Virtualization Software**

All Finesse servers run on VMs using the Unified Communications Operating System (Unified OS or UCOS). See [https://www.cisco.com/c/dam/en/us/td/docs/voice\\_ip\\_comm/uc\\_system/virtualization/](https://www.cisco.com/c/dam/en/us/td/docs/voice_ip_comm/uc_system/virtualization/virtualization-software-requirements.html) [virtualization-software-requirements.html](https://www.cisco.com/c/dam/en/us/td/docs/voice_ip_comm/uc_system/virtualization/virtualization-software-requirements.html).

• Finesse ISO or DVD

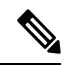

You must install Finesse by configuring a DataStore ISO file on the virtual CD or DVD drive of the target VM. **Note**

• ESXi must be installed prior to the installation of Cisco Finesse.

### <span id="page-46-3"></span>**Deploying Virtual Machines for Cisco Finesse**

Perform the following steps in vSphere client to deploy the Virtual machines:

#### **Before you begin**

See Unified [Communications](https://www.cisco.com/c/dam/en/us/td/docs/voice_ip_comm/uc_system/virtualization/virtualization-software-requirements.html) VMWare Requirements.

The following software requirements apply specifically to Finesse:

• For other third-party software requirements and for a list of approved UCS servers, see the server requirements and version compatibility with Unified CM sections in the C*isco Unified Contact Center Enterprise Design Guide* available at [http://www.cisco.com/en/US/products/sw/custcosw/ps1844/products\\_implementation\\_design\\_guides\\_list.html](https://www.cisco.com/c/en/us/support/customer-collaboration/unified-contact-center-enterprise/products-implementation-design-guides-list.html).

#### **Procedure**

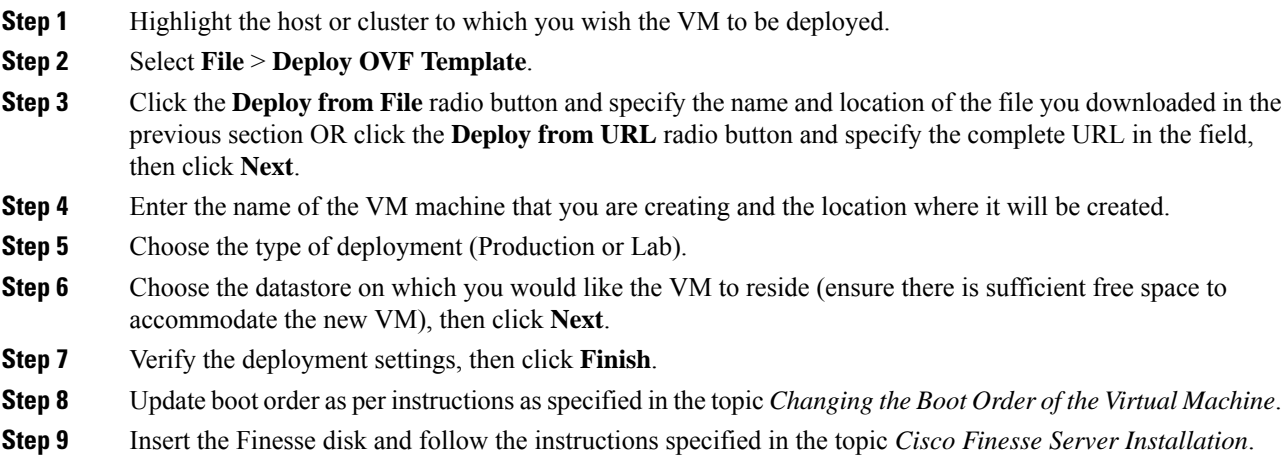

### <span id="page-47-0"></span>**Changing the Boot Order of the Virtual Machine**

You must change the boot order of the Virtual Machine so that the system boots off the CD/DVD drive for the install. Perform the following steps to change the boot order of the Virtual Machine:

#### **Procedure**

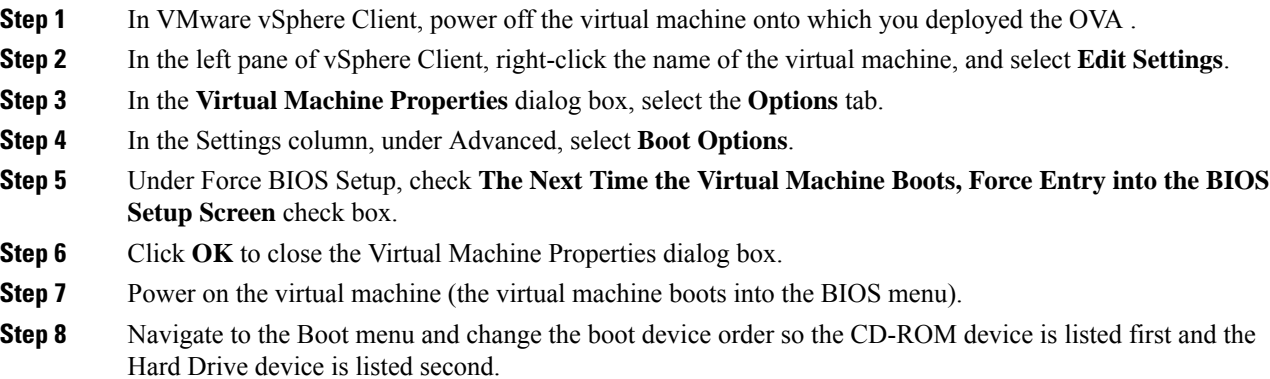

- **Step 9** Save the change and exit BIOS setup.
	- After finishing the installation, consider changing the boot order back so that the Hard Drive device is again listed before the CD-ROM device. **Note**

I

i.

<span id="page-50-0"></span>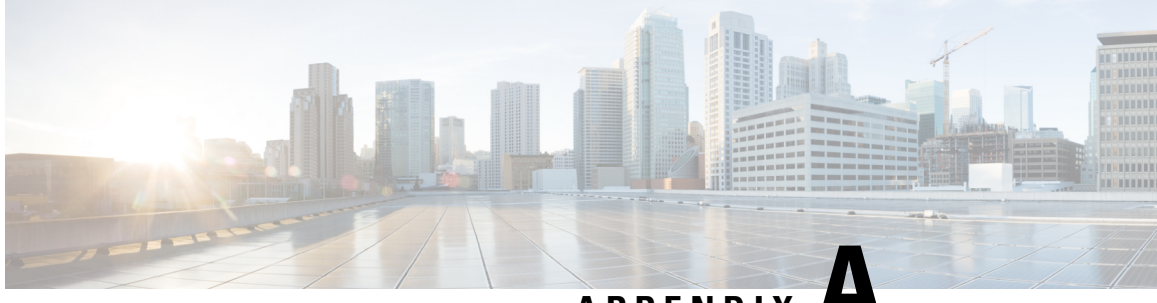

## **APPENDIX A**

## **Network and System Services Used for Cisco Finesse**

To view the platform TCP/IP services, UDP services, and Unix domain sockets that are used by Cisco Finesse, access the CLI using the Administrator User credentials and enter the following command:

#### **show network all detail**

To view the system services that are used by Cisco Finesse, access the CLI using the Administrator User credentials and enter the following command:

#### **utils service list**

The following services are enabled by default when Cisco Finesse starts. These services are essential for product operation and must not be disabled.

- A Cisco DB[STARTED]
- A Cisco DB Replicator[STARTED]
- Cisco AMC Service[STARTED]
- Cisco Audit Event Service[STARTED]
- Cisco CDP[STARTED]
- Cisco CDP Agent[STARTED]
- Cisco Certificate Change Notification[STARTED]
- Cisco Certificate Expiry Monitor[STARTED]
- Cisco DRF Local[STARTED]
- Cisco DRF Master[STARTED]

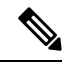

Cisco DRF Master should be started only on the Finesse primary (A Side) server. **Note**

Status on the Finesse primary (A Side) server should be "STARTED". Status on the Finesse secondary (B Side) server should be "STOPPED" Command Out of **Service** 

• Cisco Database Layer Monitor[STARTED]

- Cisco Finesse Notification Service[STARTED]
- Cisco Finesse Tomcat[STARTED]
- Cisco Log Partition Monitoring Tool[STARTED]
- Cisco RIS Data Collector[STARTED]
- Cisco RTMT Reporter Servlet[STARTED]
- Cisco Syslog Agent[STARTED]
- Cisco Tomcat[STARTED]
- Cisco Tomcat Stats Servlet[STARTED]
- Cisco Trace Collection Service[STARTED]
- Cisco Trace Collection Servlet[STARTED]
- Host Resources Agent[STARTED]
- MIB2 Agent[STARTED]
- Platform Administrative Web Service[STARTED]
- SNMP Master Agent[STARTED]
- SOAP -Log Collection APIs[STARTED]
- SOAP -Performance Monitoring APIs[STARTED]
- SOAP -Real-Time Service APIs[STARTED]
- System Application Agent[STARTED]